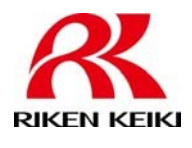

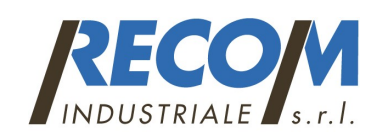

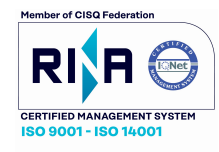

Stazione di calibrazione automatica e bump test per rilevatori GX-3R e GX-3R PRO.

### Informazioni su SDM-3R

La docking station SDM-3R è un sistema avanzato e affidabile in grado di caricare, eseguire il bump test, calibrare, controllare gli allarmi e fornire registrazioni di test per un massimo di 10 rilevatori di gas portatili GX-3R (Pro) contemporaneamente. È progettato per uso desktop o da banco (funzionalità standalone) o per essere collegato direttamente a un computer (funzionalità controllata da PC).

Se utilizzati nella configurazione autonoma, i record dei test vengono archiviati nella memoria dell'SDM-3R. I record possono essere salvati su un'unità USB e importati nel programma per PC.

Se si utilizza il programma per PC mentre si opera nella configurazione controllata da PC, è possibile recuperare i dati dello strumento, bump test, calibrazione e strumenti di controllo degli allarmi. Informazioni e dati sullo strumento per ogni strumento possono essere visualizzati direttamente utilizzando il Programma PC e possono essere stampati dal PC.

Per istruzioni sull'uso dell'SDM-3R nella configurazione controllata da PC, vedere il relativo manuale. Lo scopo di questo manuale è spiegare come configurare e utilizzare l'SDM-3R in modalità Standalone e relative funzioni del programma PC associato:

- installare e avviare il programma per PC
- preparare l'SDM-3R per l'uso
- eseguire un bump test
- eseguire una calibrazione
- eseguire un controllo degli allarmi
- scaricare i dati dello strumento sull'unità USB

• importare i dati dello strumento, il bump test, la calibrazione e i record di controllo degli allarmi nel programma per PC

• utilizzare l'SDM-3R per caricare un GX-3R (Pro)

## Requisiti di sistema

Per utilizzare il programma controller per PC della docking station SDM-3R, il personal computer deve soddisfare i seguenti requisiti:

- Sistemi operativi: Windows® 7, Windows® 8, Windows® 10.
- Processore: PC compatibile IBM® con processore Pentium® 2 o un minimo equivalente
- Memoria: minimo 32 MB di RAM
- Spazio su disco rigido: minimo 32 MB
- Porta USB disponibile

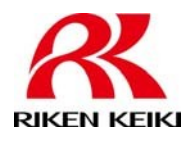

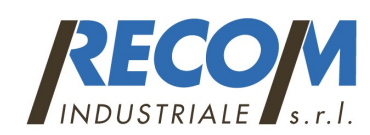

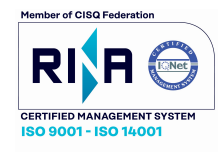

MODEL SDM-3R Guida d'uso rapida Stazione di calibrazione automatica e bump test per rilevatori GX-3R e GX-3R PRO.

### SDM-3R

La base dello strumento è un'area incassata al centro dell'SDM-3R progettata per accettare il GX-3R o GX-3R Pro. La leva gialla nella base deve essere in alto per il funzionamento del GX-3R e in basso per il funzionamento di GX-3R Pro. Inserire il GX-3R (Pro) nella base dello strumento con il display rivolto verso l'alto prima di eseguire un bump test, calibrazione, controllo degli allarmi o caricare un GX-3R (Pro). Una porta infrarosso (IR) sul retro della base è allineata con la porta IR del GX-3R (Pro) quando viene inserito nella base ed è utilizzata per comunicare con lo strumento. Un jack di ricarica si innesta con il GX-3R (Pro) quando si chiude il coperchio dello strumento (figura 1).

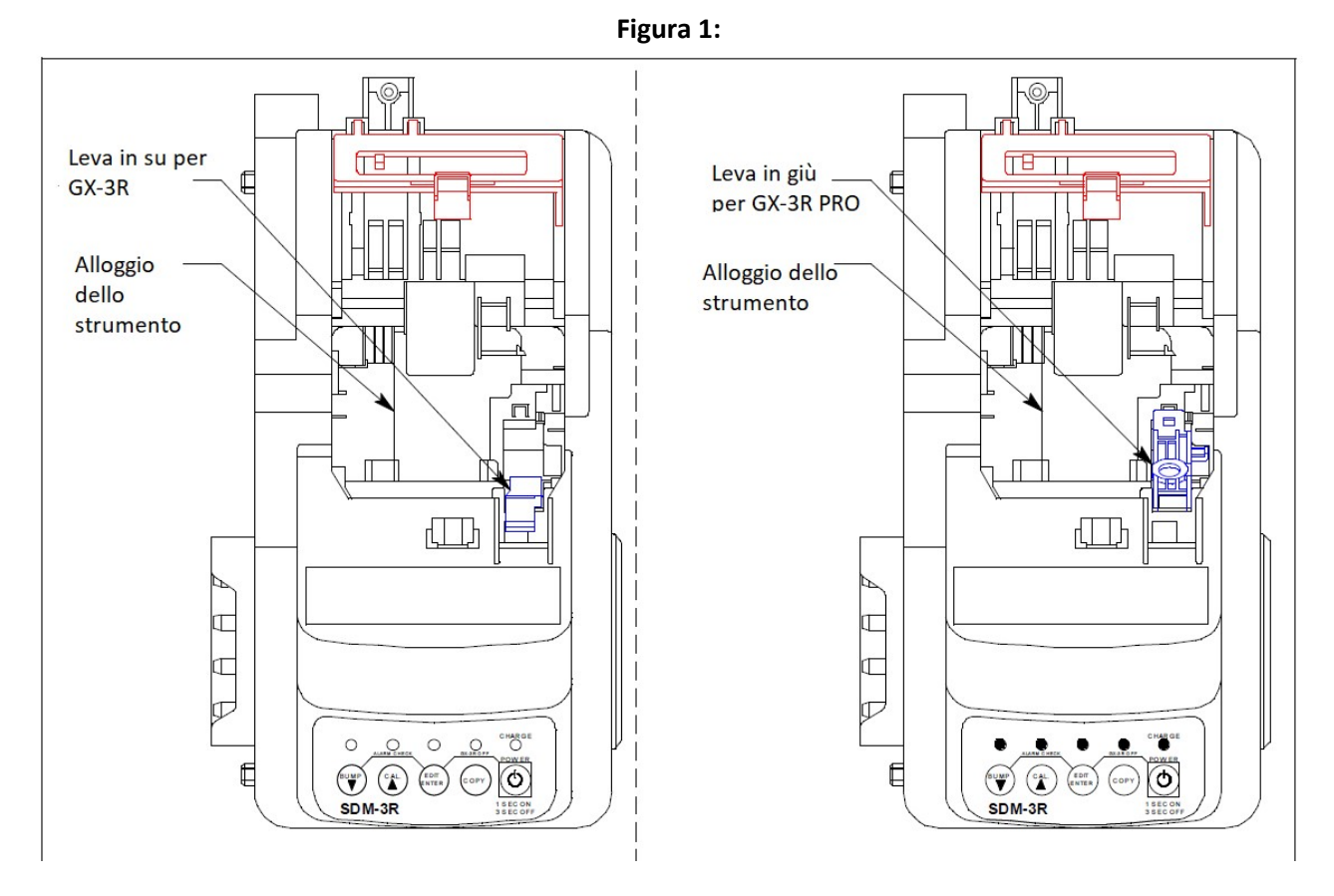

Configurazione per GX-3R Configurazione per GX-3R PRO

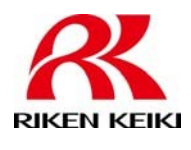

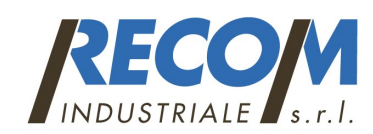

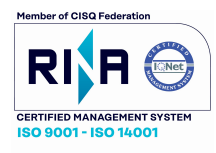

per rilevatori GX-3R e GX-3R PRO.

## Pulsanti di controllo e LED

Utilizzare i pulsanti di controllo per avviare la funzione della docking station come descritto nella tabella seguente. I LED sopra i pulsanti di controllo indicano lo stato della funzione del pulsante. Il LED CHARGE funge da segnalazione di controllo ed errore.

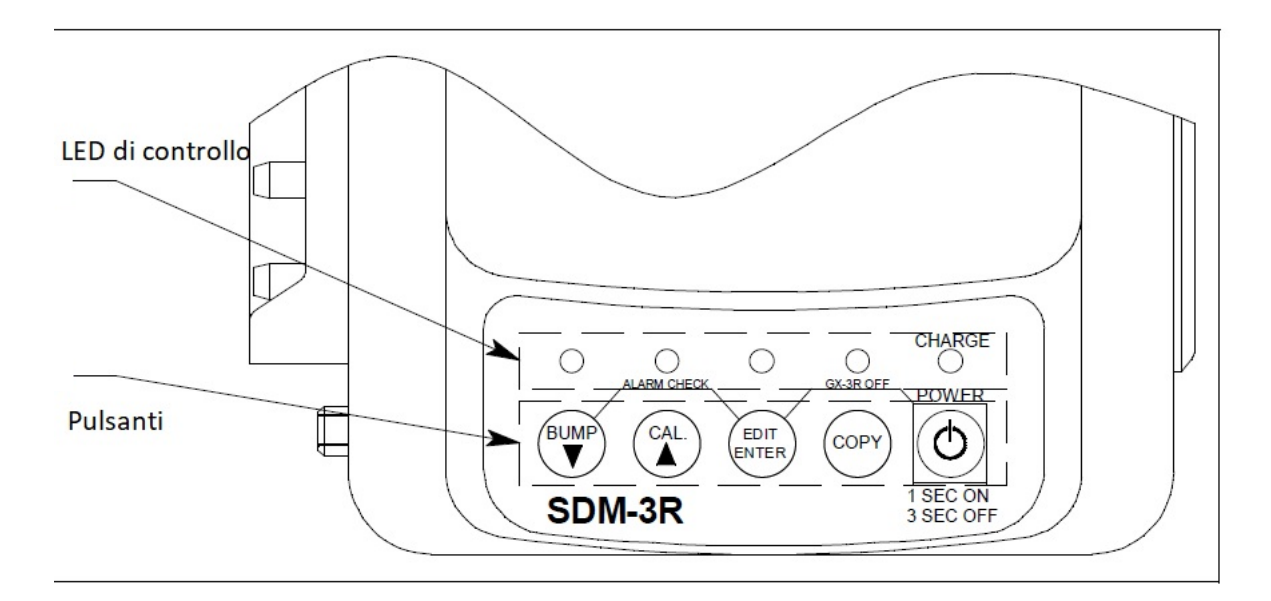

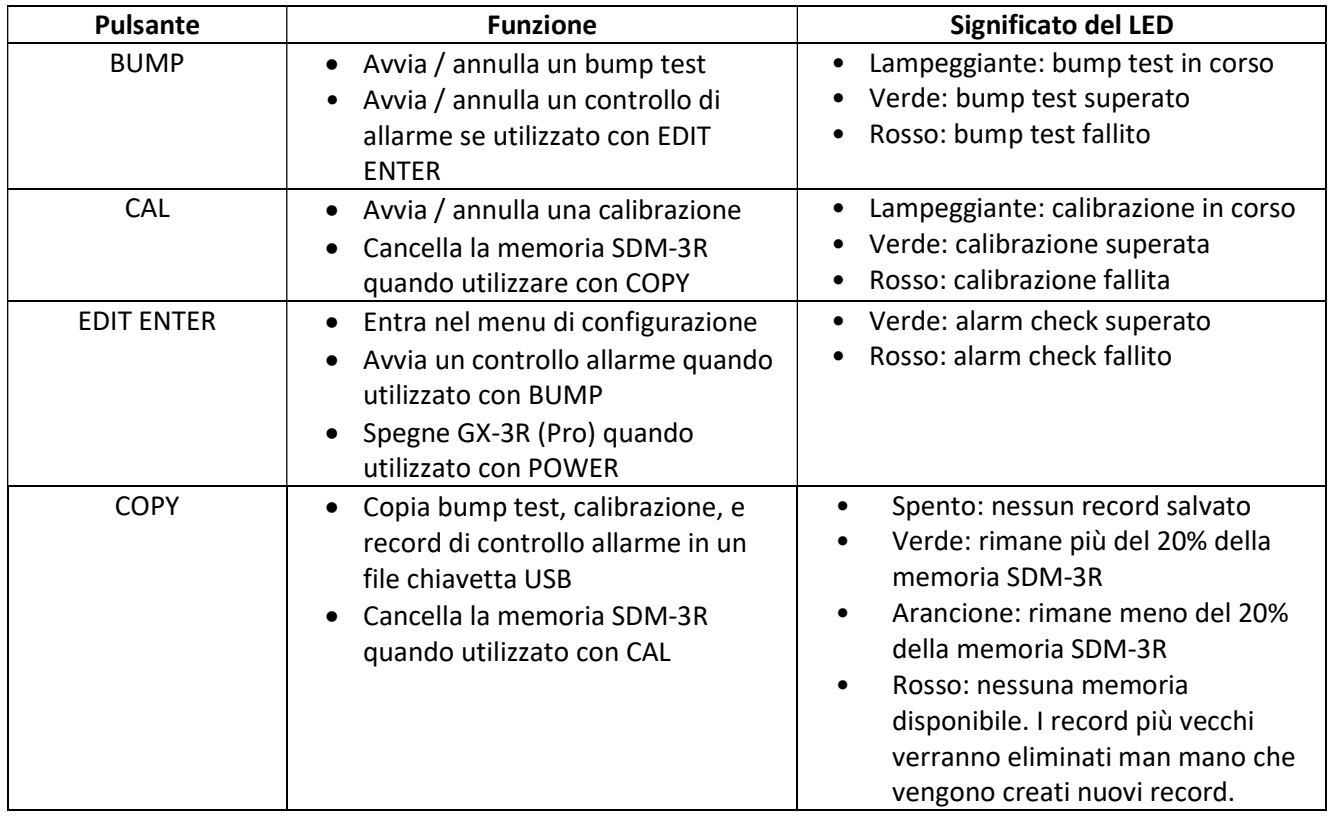

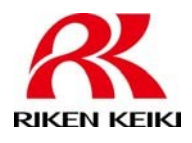

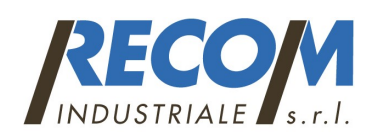

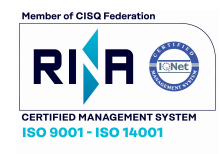

Stazione di calibrazione automatica e bump test per rilevatori GX-3R e GX-3R PRO.

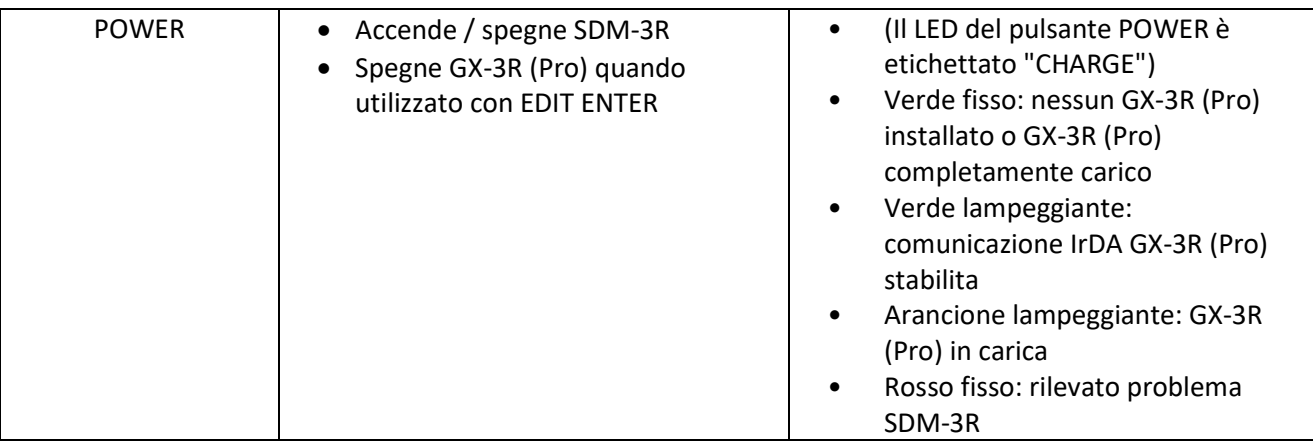

# Collegamenti del cilindro (pannelli laterali)

Quattro raccordi del gas si trovano sul lato sinistro dell'SDM-3R. Tre sono per le bombole del gas e uno è per il filtro antiparticolato o una bombola di aria zero. L'ordine da sinistra a destra è: GAS 3, GAS 2, GAS 1, AIR. Tutti e quattro raccordi accettano tubi ID da 3/16 di pollice.

Il lato destro dell'SDM-3R viene spedito dalla fabbrica con un piccolo pannello collegato ad esso con due viti. Quel pannello dovrebbe rimanere in posizione se l'SDM-3R viene utilizzato da solo o se è il principale blocco di una stazione multipla. Il pannello deve essere invece rimosso per collegarne un altro SDM-3R ad esso.

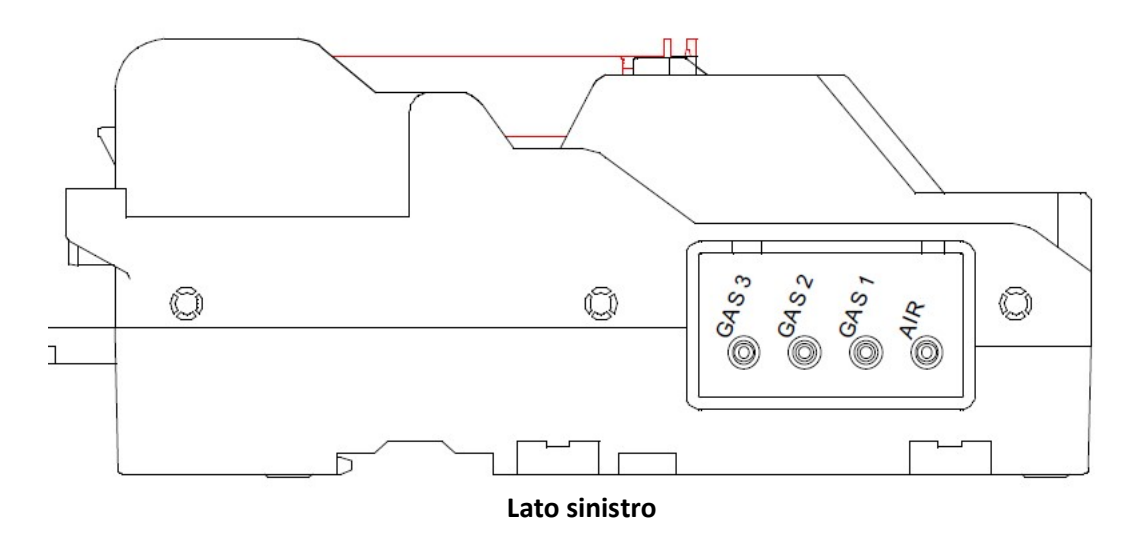

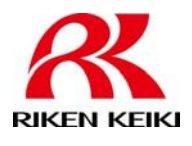

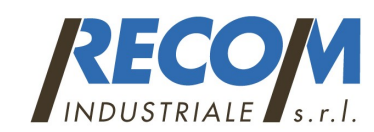

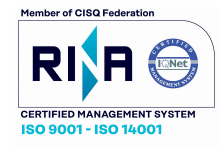

Stazione di calibrazione automatica e bump test per rilevatori GX-3R e GX-3R PRO.

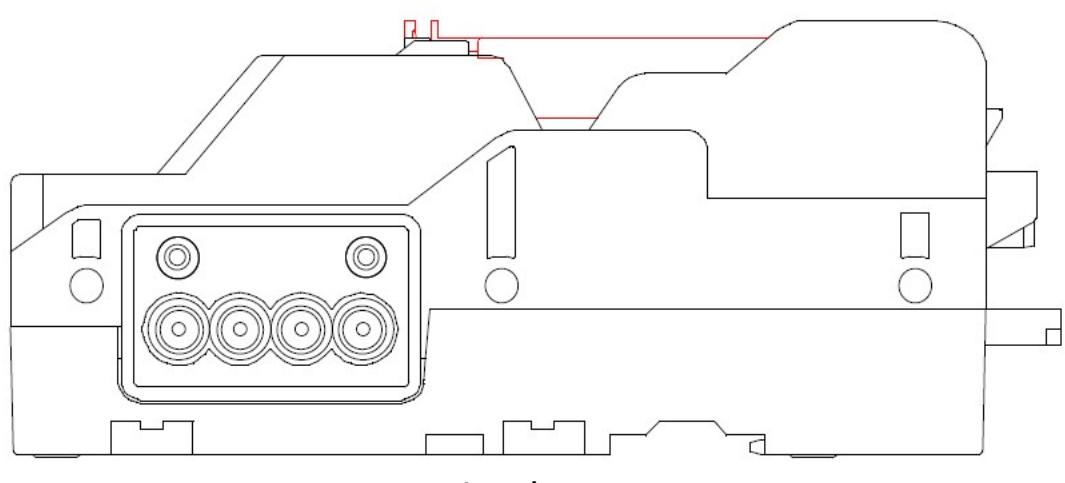

Lato destro

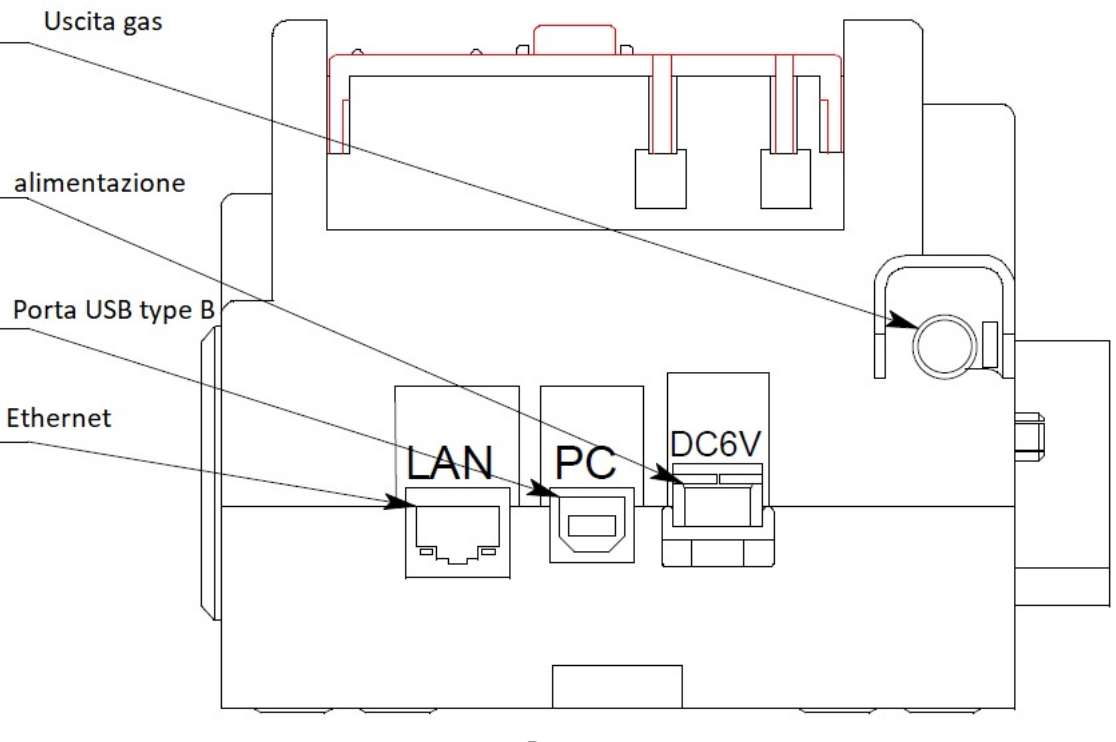

Retro

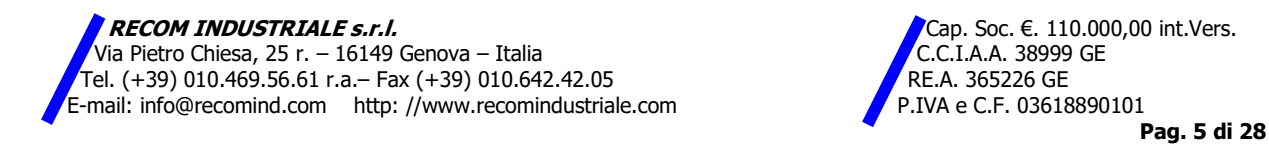

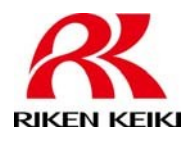

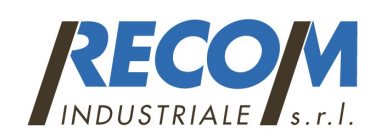

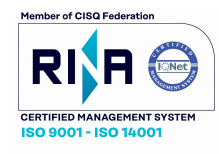

Stazione di calibrazione automatica e bump test per rilevatori GX-3R e GX-3R PRO.

## Assemblaggio hardware

L'assieme hardware consiste nel collegare l'adattatore CA, installare il filtro dell'aria e collegare il tubo di scarico. Eseguire quanto segue per completare l'assemblaggio hardware:

1. Posizionare l'SDM-3R su un comodo tavolo vicino a una presa a muro AC in un'area ben ventilata, meglio se vicino ad una finestra che può essere tenuta aperta per far uscire il gas utilizzato

2. Collegare la presa a muro dell'adattatore AC a una presa a muro.

3. Inserire la spina all'estremità del cavo di uscita dell'adattatore AC nella presa di alimentazione sul retro di SDM-3R. Se lo si desidera, utilizzare la vite fornita nella borsa con il filtro antiparticolato per fissare l'adattatore per SDM-3R.

NOTA: se sono collegati tra loro più SDM-3R, ogni SDM-3R necessita del proprio alimentatore.

4. Installare il filtro dell'aria in modo che la freccia sul filtro che indica la direzione del flusso sia rivolta verso il raccordo AIR.

5. Installare il tubo flessibile lungo 3 mt incluso con l'SDM-3R sullo scarico montaggio. I tubi di scarico di più SDM-3R non possono essere collegati insieme.

ATTENZIONE: la lunghezza massima consigliata per il tubo di scarico è di 4,5 m. Utilizzando tubi più lunghi o con un ID inferiore a 5/16 di pollice possono influire negativamente sul bump test e sull'accuratezza della calibrazione.

# Collegamento del gas di calibrazione

I raccordi GAS 1, GAS 2 e GAS 3 sul lato sinistro della docking station sono progettati per essere utilizzati con una bombola del gas di taratura dotata di un regolatore di flusso a richiesta.

Il numero di raccordi del gas attivi dipende dal numero di elettrovalvole installate nella stazione. I raccordi ARIA e GAS 1 sono sempre attivi. I raccordi GAS 2 e GAS 3 sono attivi solo se la docking station è stata ordinata rispettivamente con 2 o 3 elettrovalvole.

### ARIA:

Il raccordo AIR necessita di una bombola 100% azoto o di aria fresca

GAS 1 - GAS 3 Collegamento a bombole di gas campione:

Chiedere al fornitore quale connettore utilizzare in base alla configurazione del rilevatore da calibrare ed in base alla/e bombola/e di gas campione utilizzata.

### Collegamento:

1. Se l'area intorno alla docking station non è considerata un'area di aria fresca (un'area priva di combustibili e gas tossici e di normale contenuto di ossigeno, 20,9%) installare un tubo non più lungo di 3 metri sul filtro collegato al raccordo AIR sul lato sinistro della docking station e instradarlo verso un'area di aria fresca oppure collegare una bombola di aria zero con un regolatore di flusso a richiesta al raccordo AIR. 2. Installare il / i regolatore / i di flusso a richiesta sulle bombole del gas di taratura.

NOTA: non collegare il gas pressurizzato direttamente all'SDM-3R. Assicurati di installare una richiesta regolatore di flusso sulla bombola prima di collegarlo all'SDM-3R.

3. Collegare il regolatore di flusso a richiesta al raccordo di ingresso appropriato utilizzando un tubo con ID di 3/16 di pollice.

4. Se si prevede di utilizzare uno scrubber CO2 per azzerare il sensore CO2, non collegare ancora lo scruber CO2. Collegarlo all'SDM-3R solo quando è necessario utilizzarlo, per prolungarne la durata. Conservare quando non in uso lo scrubber CO2 con il tubo collegato a entrambe le estremità.

RECOM INDUSTRIALE s.r.l. Cap. Soc. €. 110.000,00 int.Vers. Via Pietro Chiesa, 25 r. – 16149 Genova – Italia Chiesa, 25 r. – 2008 GE C.I.A.A. 38999 GE C.I.A.A. 38999 GE C.<br>Cel. (+39) 010.469.56.61 r.a.– Fax (+39) 010.642.42.05 Tel. (+39) 010.469.56.61 r.a.– Fax (+39) 010.642.42.05 RE.A. 365226 GE E-mail: info@recomind.com http: //www.recomindustriale.com  $\blacksquare$  P.IVA e C.F. 03618890101

Pag. 6 di 28

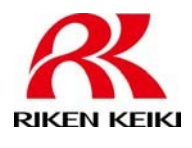

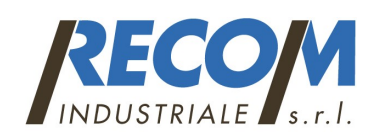

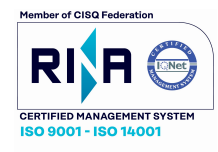

Stazione di calibrazione automatica e bump test per rilevatori GX-3R e GX-3R PRO.

## Configurazione dei parametri nel menu Config dell'SDM-3R

Una volta assemblato l'hardware, utilizzare il menu Config per confermare o regolare gli elementi nella Tabella 3 qui sotto. Anche se hai collegato meccanicamente più docking station, devi configurare il file per ciascuna docking station. Non esiste una stazione principale che controlli le altre.

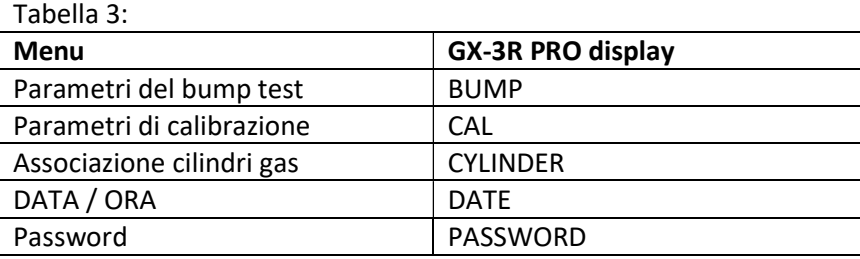

### Parametri del bump test

Sono disponibili nove parametri di bump test. La tabella 4 di seguito descrive i parametri e mostra le impostazioni di fabbrica. Se si desidera utilizzare le impostazioni di fabbrica, non è necessario modificare alcun parametro. Se si desidera confermare o modificare le impostazioni dei parametri, seguire le istruzioni seguenti:

Tabella 4:

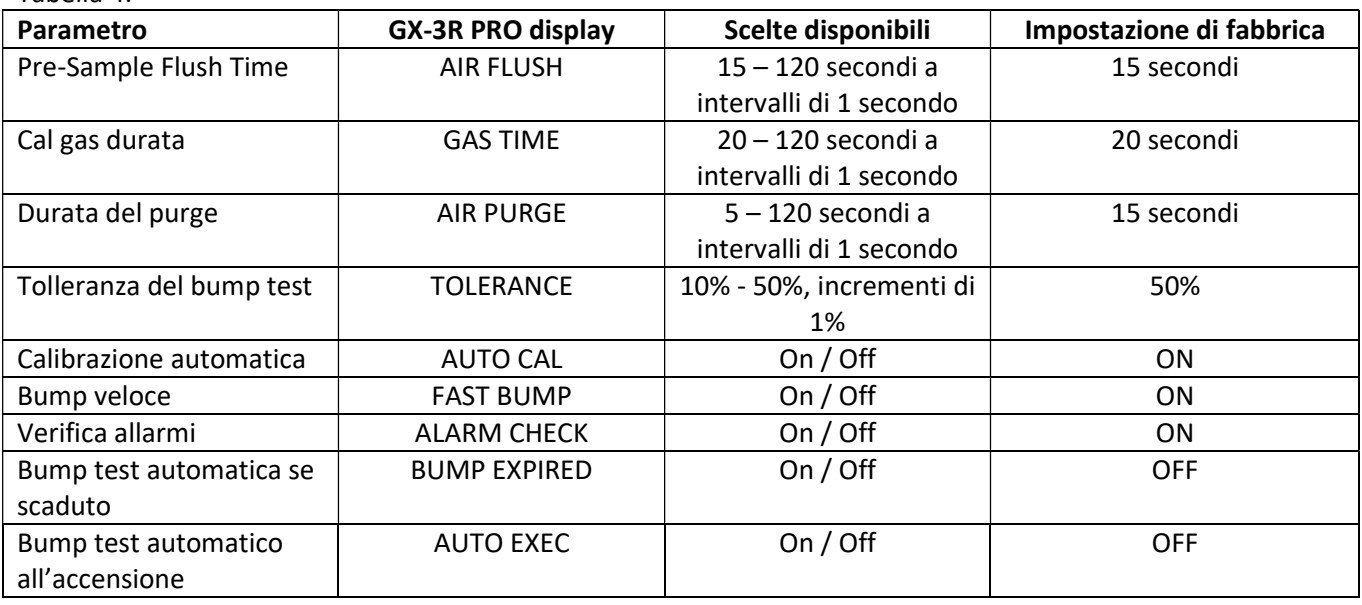

### Pre-Sample Flush Time (AIR FL / AIR FLUSH)

E' il periodo di tempo in cui l'SDM-3R aspira aria attraverso il raccordo AIR prima di eseguire un'operazione di regolazione dell'aria.

NOTA: se GX-3R (Pro) non è acceso per almeno 40 secondi prima che venga avviato un bump test, l'aria fluirà fino a quando saranno trascorsi almeno 40 secondi dall'accensione del GX, indipendentemente dal tempo selezionata qui.

RECOM INDUSTRIALE s.r.l. Cap. Soc.  $\epsilon$ . 110.000,00 int.Vers. Via Pietro Chiesa, 25 r. – 16149 Genova – Italia Chiesa, 25 r. – 2008 GE<br>iel. (+39) 010.469.56.61 r.a.– Fax (+39) 010.642.42.05 Tel. (+39) 010.469.56.61 r.a.– Fax (+39) 010.642.42.05<br>-mail: info@recomind.com http: //www.recomindustriale.com PRESSENGE P.IVA e C.F. 03618890101  $E$ -mail: info@recomind.com http: //www.recomindustriale.com

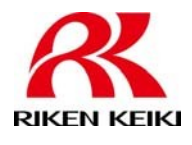

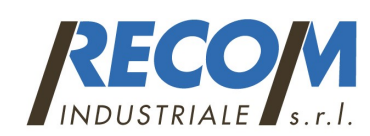

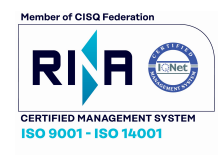

Stazione di calibrazione automatica e bump test per rilevatori GX-3R e GX-3R PRO.

### Tempo di campionamento del gas di calibrazione (GAS TIME)

Il tempo di campionamento del gas di calibrazione è il periodo di tempo durante il quale l'SDM-3R aspira il gas di calibrazioneattraverso ciascuno dei raccordi del gas.

### Tempo di spurgo post-campione (AIR PURGE)

Il tempo di spurgo post-campione è il tempo durante il quale l'SDM-3R aspira aria attraverso l'ARIA raccordo per spurgare il gas di taratura dal sistema.

### Tolleranza controllo bump test (TOLERANCE)

La quantità di differenza tra la lettura del gas GX-3R (Pro) e la concentrazione del gas di calibrazione deve essere uguale o inferiore a questa percentuale della concentrazione di gas per superare il bump test. Ad esempio, se la tolleranza è impostata su 50% e la concentrazione del gas di calibrazione % LEL è 50% LEL, allora la lettura del gas del bump test per il canale LEL sul GX-3R (Pro) deve essere 50% LEL ± 25% LEL. Calibrazione automatica (AUTO CAL)

Se AUTO CAL è impostato su On, la docking station eseguirà automaticamente una calibrazione in caso di BUMP TEST fallito.

### Fast Bump (FAST BUMP)

Consente di risparmiare il gas di calibrazione quando i sensori testati rispondono rapidamente e con precisione. Se FAST BUMP è impostato su Off, l'applicazione del gas durante un bump test continuerà per il periodo di tempo definito dal parametro del bump test GAS TIME indipendentemente dalle letture del sensore. Se FAST BUMP è impostato su On e la lettura del gas per il sensore in fase di test rientra nella tolleranza, al termine di un'applicazione di gas di 10 secondi e dopo 10 secondi di stabilizzazione, i sensori superano il bump test, l'applicazione del gas verrà interrotta e il test passerà ai sensori successivi o allo spurgo con aria fresca. Se la lettura del gas su uno dei canali testati è al di fuori della tolleranza del bump test, alla fine dell'applicazione di 10 secondi di gas e una stabilizzazione di 10 secondi il bump test fallirà e il passaggio successivo dipenderà dall'impostazione AUTO CAL.

### Controllo allarme (ALARM CHECK)

Se selezionato viene eseguito un test di vibrazione, LED e cicalino sul GX-3R (Pro) alla fine del bump test. Il vibratore vibrerà, i LED si accenderanno per alcuni secondi, il cicalino attiverà un suono e l'SDM-3R determinerà se queste azioni sono state completate con successo.

### Bump test automatico se scaduto (BUMP EXP)

Se è impostato su On e se il GX-3R (Pro) collegato deve essere sottoposto a un bump test, l'SDM-3R eseguirà automaticamente un bump test su tutti i sensori. Se è impostato su Off, non verrà eseguito un bump test automatico, neppure se il bump test fosse scaduto su un solo sensore.

### Bump test automatico all'accensione dello strumento (AUTO EXEC)

Se è impostato su On, l'SDM-3R eseguirà automaticamente un bump test su tutti i canali quando il GX-3R (Pro) è collegato, indipendentemente dal fatto che sia scaduto per il bump test.

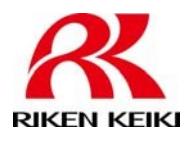

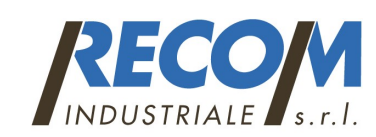

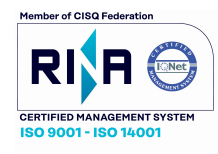

Stazione di calibrazione automatica e bump test per rilevatori GX-3R e GX-3R PRO.

### Visualizzazione o modifica dei parametri Bump

NOTA: tutte le schermate in questa sezione sono per GX-3R Pro.

1. Premere il pulsante POWER per accendere l'SDM-3R.

2. Installa il GX-3R (Pro) nella base dello strumento dell'SDM-3R. Assicurati che la leva gialla sia nella posizione corretta per il GX-3R (Pro).

3. Chiudi la porta rossa. Il GX-3R (Pro) si accenderà automaticamente e si collegherà all'SDM-3R.

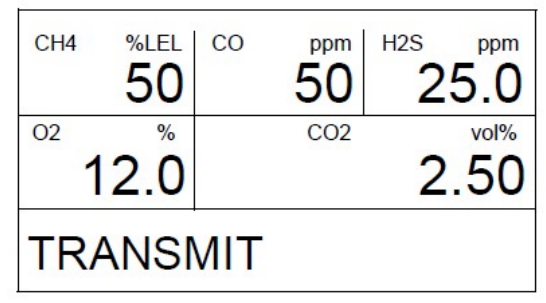

4. Premere il pulsante EDIT ENTER. Verrà richiesta la password, se attivata (l'impostazione di fabbrica è disattivata). Utilizzare BUMP e CAL per regolare una cifra e EDIT ENTER per salvarlo e passare alla cifra successiva.

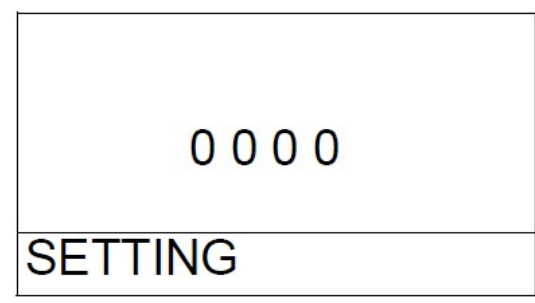

5. Viene visualizzato il Configuration Menu:

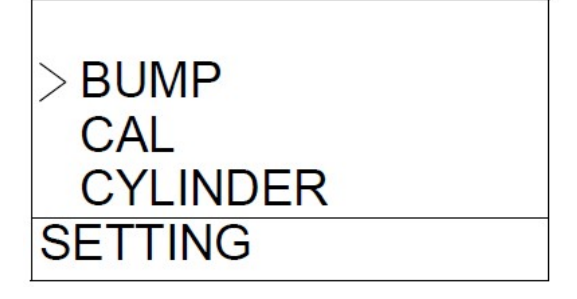

- 6. Premere BUMP:
- 7. Premere EDIT ENTER. Viene visualizzato il parametro AIR FLUSH.
- 8. Usare BUMP e CAL per scorrere i vari parametri:

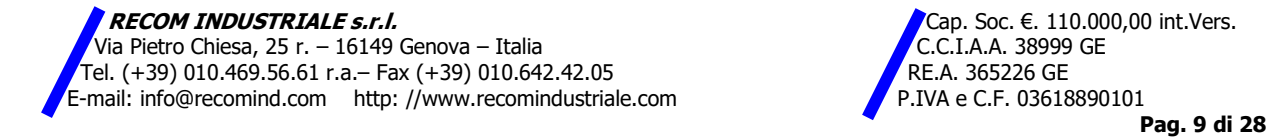

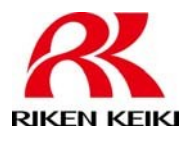

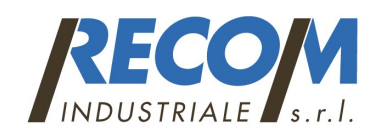

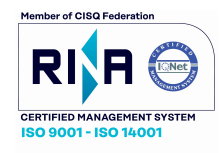

Stazione di calibrazione automatica e bump test per rilevatori GX-3R e GX-3R PRO.

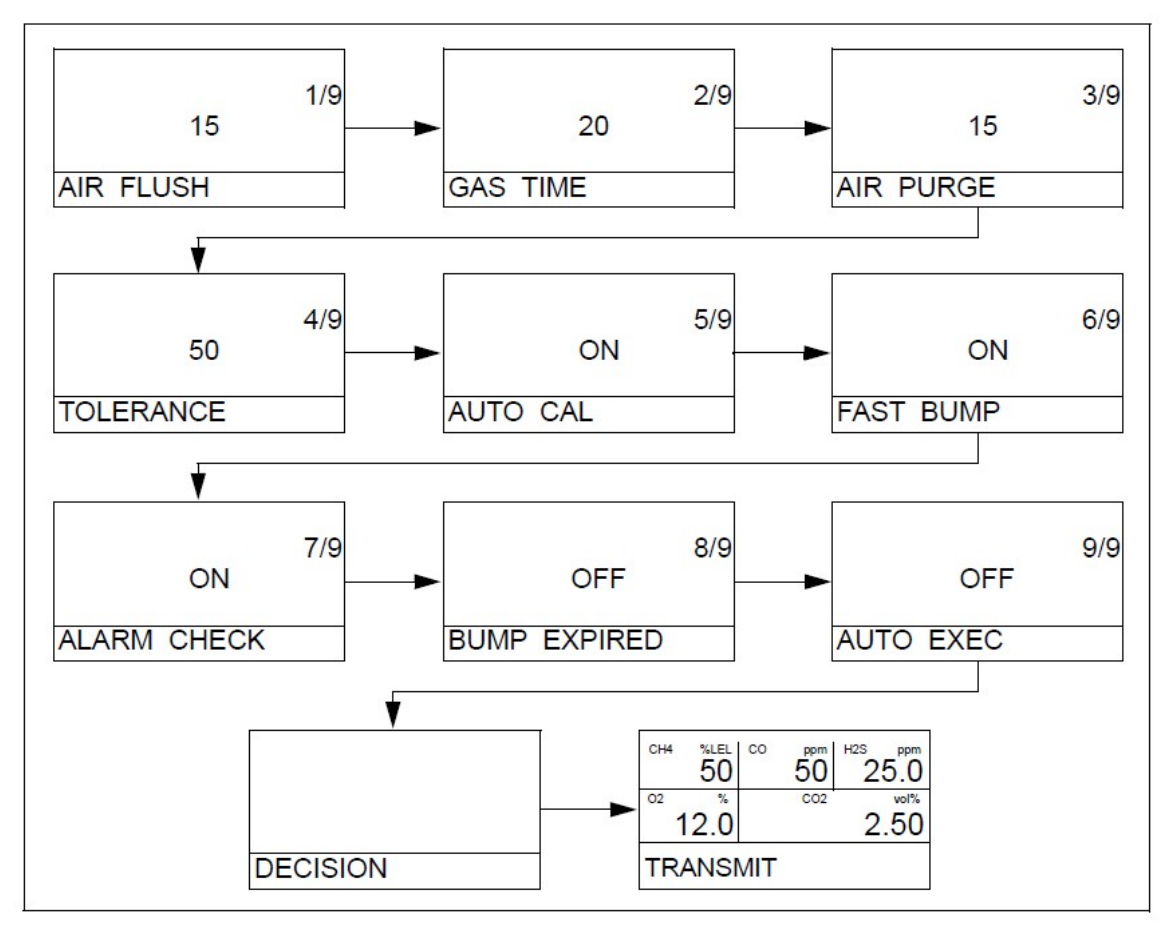

9. Per modificare un parametro, premere e rilasciare EDIT ENTER. Il valore corrente inizierà a lampeggiare. Usare BUMP e CAL per modificare un valore. Premere e rilasciare EDIT ENTER per salvare la modifica. 10. Al termine dell'impostazione dei parametri, premere BUMP finché non viene visualizzato DECISION. L'SDM-3R torna al menu di configurazione.

11. Per uscire dal menu di configurazione e tornare alla schermata principale, scorrere fino a ESCAPE e premere e rilasciare EDIT ENTER.

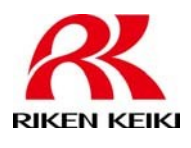

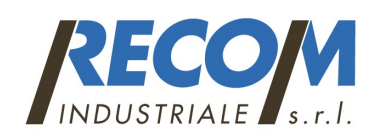

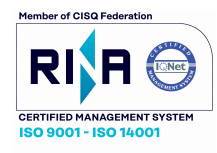

Stazione di calibrazione automatica e bump test per rilevatori GX-3R e GX-3R PRO.

### Parametri di calibrazione

Sono disponibili sei parametri di calibrazione. La tabella 6 di seguito descrive i parametri e mostra le Impostazioni di fabbrica. Se si desidera utilizzare le impostazioni di fabbrica, non è necessario impostare alcun parametro. Se si desidera confermare o modificare le impostazioni dei parametri, seguire le istruzioni seguenti.

### Tabella 6:

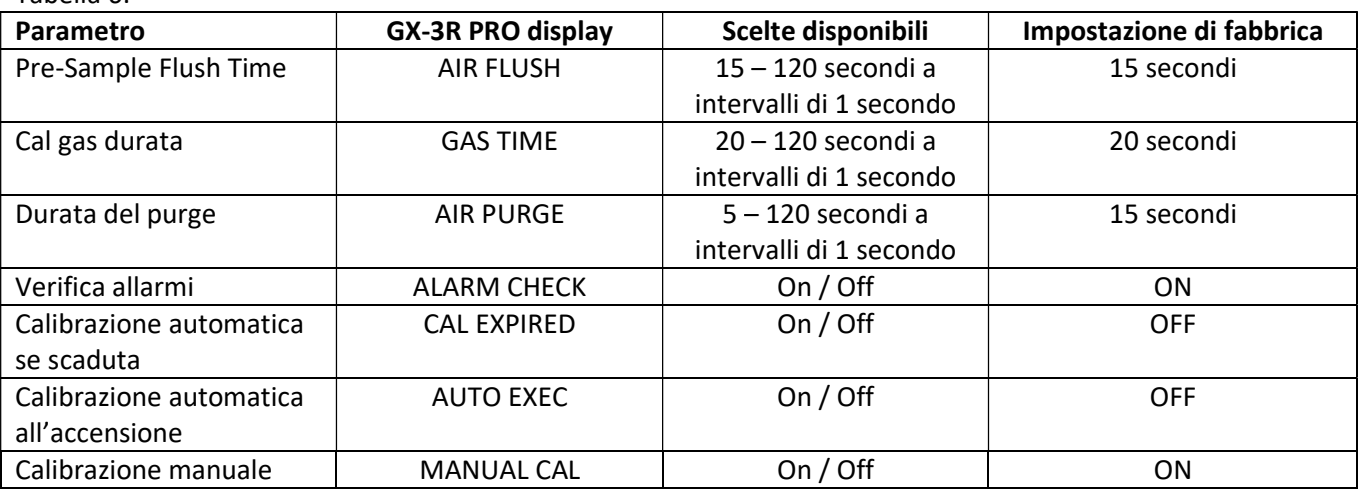

### Calibrazione automaticamente se scaduta (CAL EXPIRED)

Se impostato su On e se il GX-3R (Pro) collegato deve essere calibrato, il SDM-3R eseguirà automaticamente una calibrazione su tutti i canali quando GX-3R (Pro) è collegato. Se è impostato su Off, non verrà eseguita una calibrazione automatica.

### Calibra automaticamente all'accensione dello strumento (AUTO EXEC)

Se è impostato su On, l'SDM-3R eseguirà automaticamente una calibrazione su tutticanali quando è collegato GX-3R (Pro).

### Calibrazione manuale (MANUAL CAL)

Se è impostato su On, è possibile avviare una calibrazione premendo CAL. Se MANUAL CAL è impostato su Off, non è possibile avviare manualmente una calibrazione.

### Visualizzazione o modifica dei parametri Calibrazione:

NOTA: tutte le schermate in questa sezione sono per GX-3R Pro.

1. Premere il pulsante POWER per accendere l'SDM-3R.

2. Installa il GX-3R (Pro) nella base dello strumento dell'SDM-3R. Assicurati che la leva gialla sia nella posizione corretta per il GX-3R (Pro).

3. Chiudi la porta rossa. Il GX-3R (Pro) si accenderà automaticamente e si collegherà all'SDM-3R.

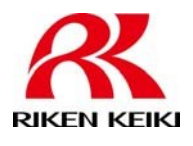

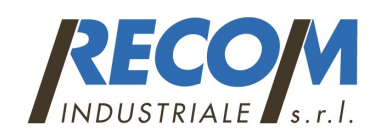

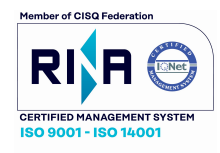

Stazione di calibrazione automatica e bump test per rilevatori GX-3R e GX-3R PRO.

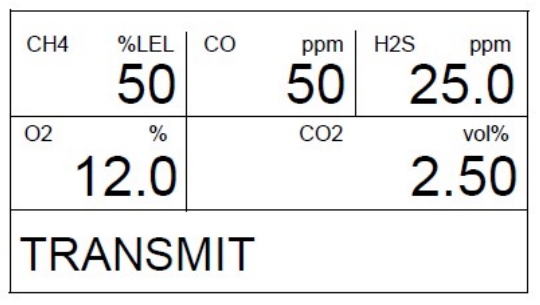

4. Premere il pulsante EDIT ENTER. Verrà richiesta la password, se attivata (l'impostazione di fabbrica è disattivata). Utilizzare BUMP e CAL per regolare una cifra e EDIT ENTER per salvarlo e passare alla cifra successiva.

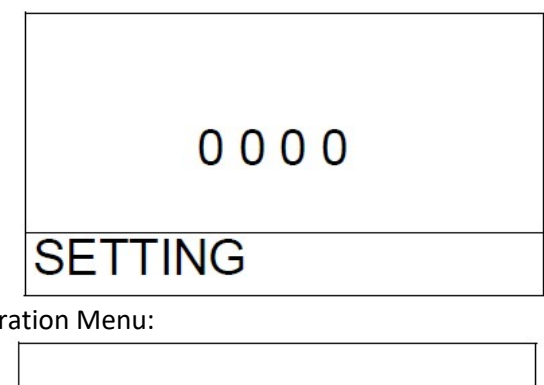

5. Viene visualizzato il Configuration Menu:

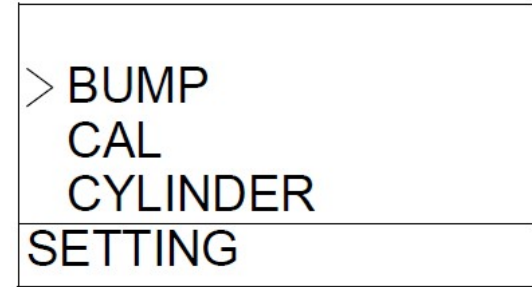

- 6. Scorrere fino a CAL premendo BUMP
- 7. Premere EDIT ENTER. Viene visualizzato il parametro AIR FLUSH.
- 8. Usare BUMP e CAL per scorrere i vari parametri:

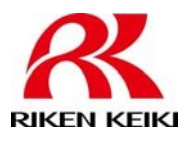

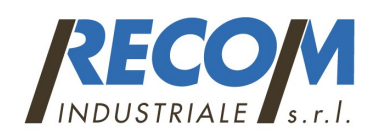

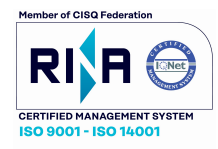

Stazione di calibrazione automatica e bump test

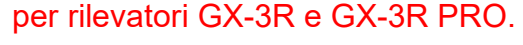

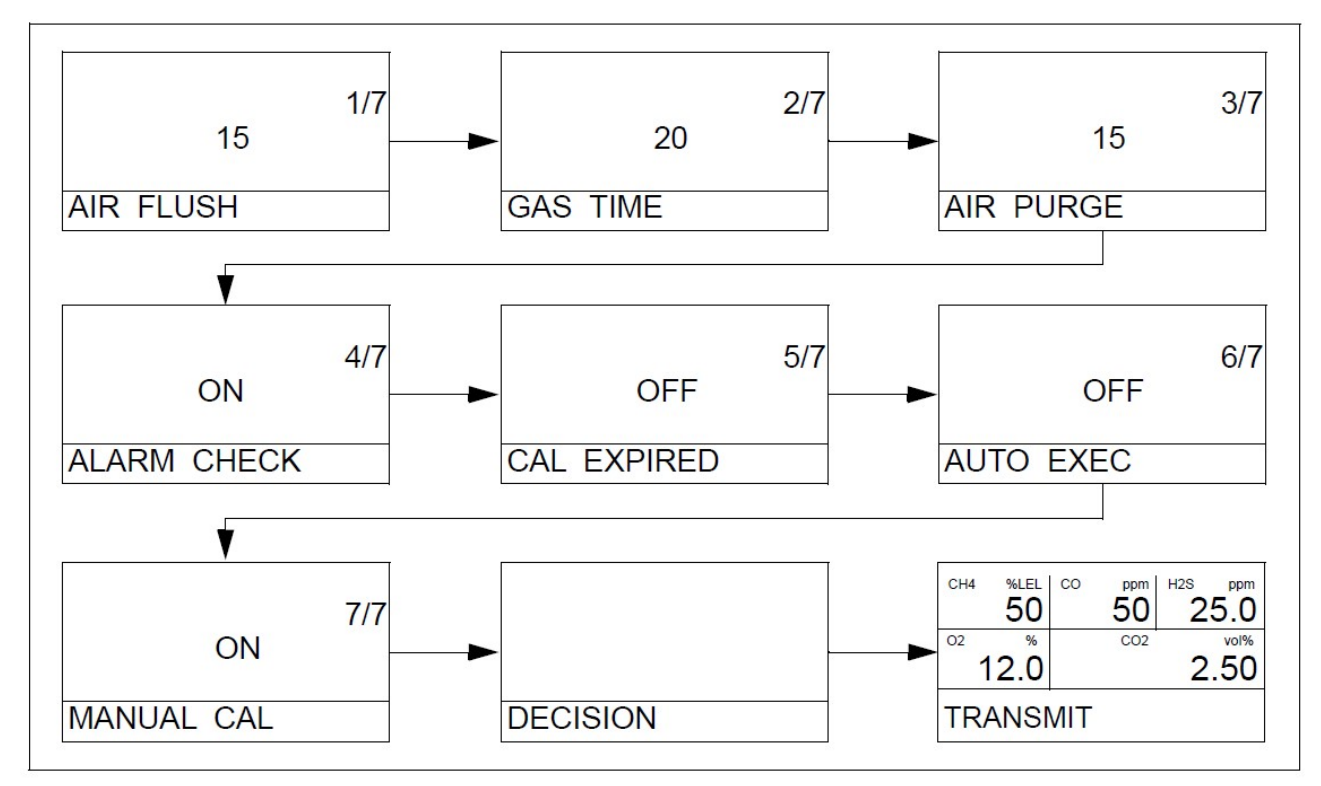

9. Per modificare un parametro, premere e rilasciare EDIT ENTER. Il valore corrente inizierà a lampeggiare. Usare BUMP e CAL per modificare un valore. Premere e rilasciare EDIT ENTER per salvare la modifica. 10. Al termine dell'impostazione dei parametri, premere BUMP finché non viene visualizzato DECISION. L'SDM-3R torna al menu di configurazione.

11. Per uscire dal menu di configurazione e tornare alla schermata principale, scorrere fino a ESCAPE e premere e rilasciare EDIT ENTER.

## Data e ora

È importante aggiornare la data / ora dell'SDM-3R in modo che corrisponda al fuso orario. L'SDM-3R automaticamente aggiorna la data / ora in un GX-3R (Pro) collegato in modo che corrisponda alla data / ora dell'SDM-3R. Se la data / ora nel tuo SDM-3R non è corretto e colleghi il tuo GX-3R (Pro), la data / ora nel GX-3R (Pro) non sarà più corretta.

1. Premere il pulsante POWER per accendere l'SDM-3R.

2. Installa il GX-3R (Pro) nella base dello strumento dell'SDM-3R. Assicurati che la leva gialla sia nella posizione corretta per il GX-3R (Pro).

3. Chiudi la porta rossa. Il GX-3R (Pro) si accenderà automaticamente e si collegherà all'SDM-3R.

**RECOM INDUSTRIALE s.r.l.**<br>Via Pietro Chiesa, 25 r. − 16149 Genova – Italia Capel State Capel State C.C.I.A.A. 38999 GE Via Pietro Chiesa, 25 r. – 16149 Genova – Italia (b. 1899)<br>19. (+39) 010.469.56.61 r.a.– Fax (+39) 010.642.42.05 Tel. (+39) 010.469.56.61 r.a.– Fax (+39) 010.642.42.05<br>-mail: info@recomind.com http: //www.recomindustriale.com PRESSENGE P.IVA e C.F. 03618890101  $E$ -mail: info@recomind.com http: //www.recomindustriale.com

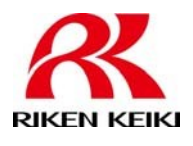

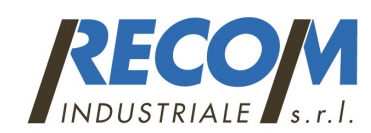

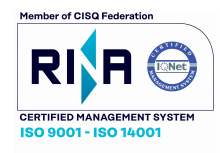

Stazione di calibrazione automatica e bump test per rilevatori GX-3R e GX-3R PRO.

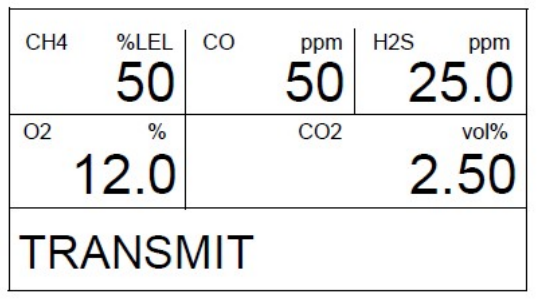

4. Premere il pulsante EDIT ENTER. Verrà richiesta la password, se attivata (l'impostazione di fabbrica è disattivata). Utilizzare BUMP e CAL per regolare una cifra e EDIT ENTER per salvarlo e passare alla cifra successiva.

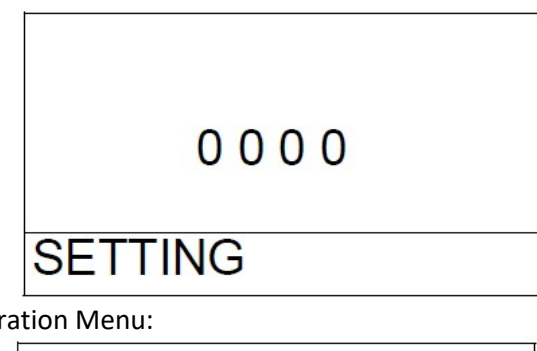

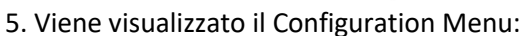

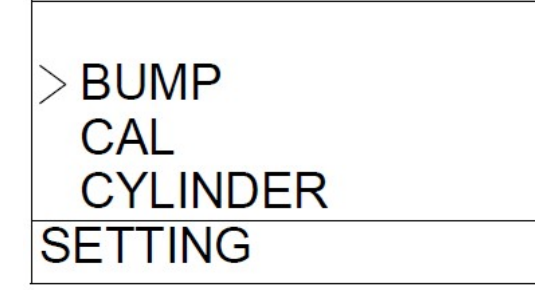

- 6. Scorrere con bump fino a visualizzare DATE
- 7. Premere EDIT ENTER per accedere al menu:

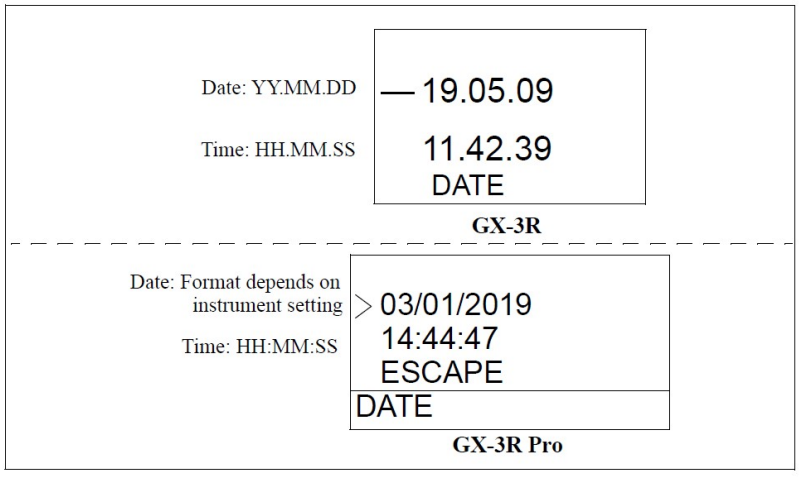

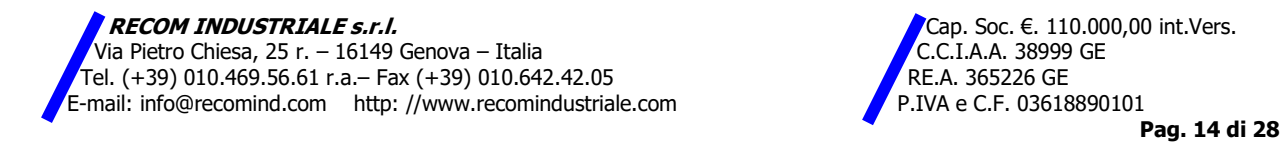

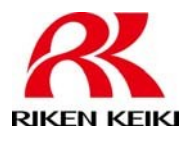

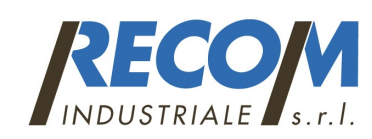

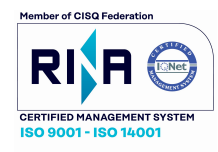

per rilevatori GX-3R e GX-3R PRO.

8. Utilizzare BUMP e CAL per scorrere fino alla data o all'ora.

9. Premere e rilasciare EDIT ENTER per accedere alla schermata.

10 Utilizzare BUMP e CAL per modificare un valore. Premere e rilasciare EDIT ENTER per salvare la modifica e passare al valore successivo. Quando l'ultima modifica viene salvata, apparirà DECISION. L'SDM-3R ritorna al menu di configurazione.

11. Nel menu Data / Ora, scorrere su ESCAPE e premere e rilasciare EDIT ENTER per tornare a Menu di configurazione.

12. Per uscire dal menu di configurazione e tornare alla schermata principale, scorrere fino a ESCAPE e premere e rilasciare EDIT ENTER.

## Apportare modifiche dettagliate ai parametri della SDM tramite PC

Il programma per PC consente di modificare diversi parametri del funzionamento dell'SDM-3R che non sono accessibili tramite l'interfaccia utente SDM-3R. I parametri modificabili ma accessibili solo utilizzando il programma per PC sono:

• Data logger:

• configurare l'SDM-3R per scaricare automaticamente i dati del logger del GX-3R (Pro) su un'unità USB ogni volta che è acceso o ad un intervallo

- abilitare o disabilitare il download manuale dei dati del logger del GX-3R (Pro) su un'unità USB
- Risparmio energetico: seleziona quanto tempo deve trascorrere prima che GX-3R (Pro) si spenga automaticamente dopo un test riuscito e dopo l'ultima pressione del pulsante

• Esecuzione automatica: imposta il giorno / i giorni / ora in cui l'SDM-3R eseguirà automaticamente il bump test, calibrare o controllare l'allarme di un GX-3R (Pro) installato.

NOTA: non è necessario modificare questi parametri affinché l'SDM-3R funzioni propriamente. Questi parametri consentono di modificare le funzionalità o avviare determinate operazioni a cui non è possibile accedervi utilizzando il menu Config dell'SDM-3R.

1. Fare clic su Start sulla barra delle applicazioni di Windows, quindi selezionare Programmi / SDM-3R. Puoi anche fare doppio clic sul collegamento creato sul desktop. Viene avviato il programma per PC e il programma principale.

2. Se si avvia il software per la prima volta, viene visualizzata una finestra di messaggio che informa che il database è stato creato. Fare clic su OK in quella finestra.

- 3. Collegare l'SDM-3R a un PC utilizzando la porta PC dell'SDM-3R e un cavo USB da tipo A a tipo B.
- 4. Collegare l'adattatore AC all'SDM-3R e a una presa a muro.

5. Premere il pulsante POWER per accendere l'SDM-3R. Quando l'SDM-3R si collega al programma per PC, appare sua figura nell'area di visualizzazione di SDM-3R / GX-3R Pro:

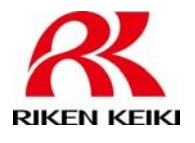

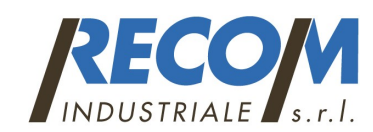

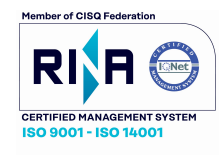

per rilevatori GX-3R e GX-3R PRO.

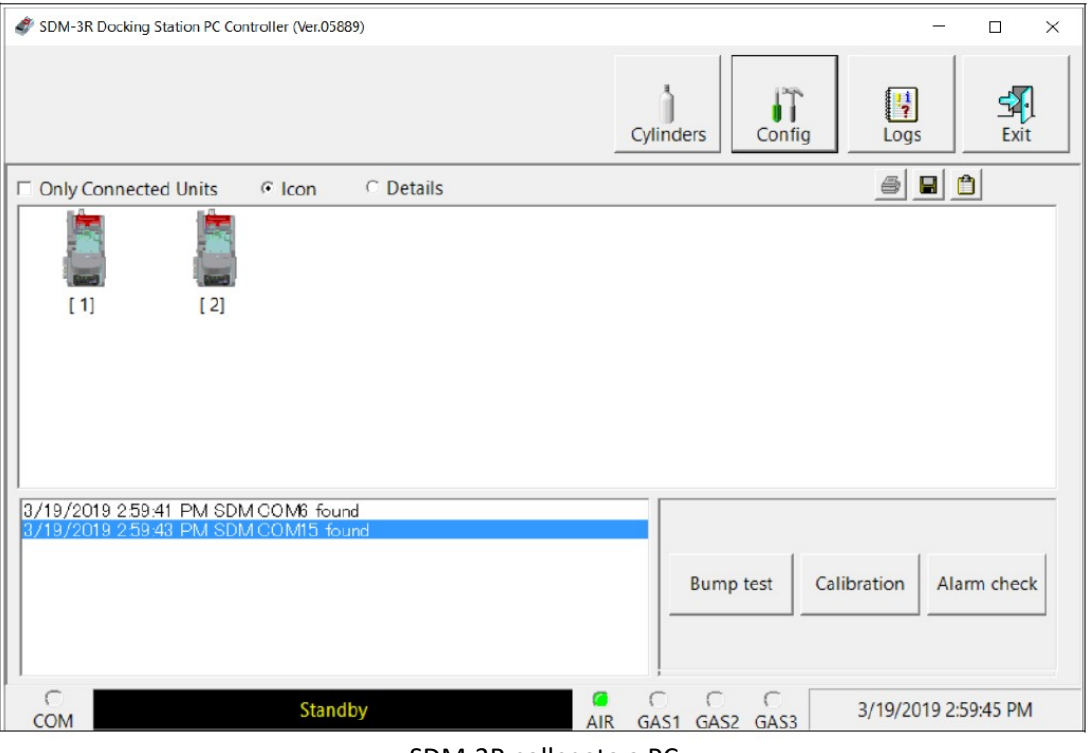

SDM-3R collegata a PC

6. Fare clic con il tasto destro sull'icona SDM-3R e selezionare Apri (SDM)S. Viene visualizzata la seguente finestra:

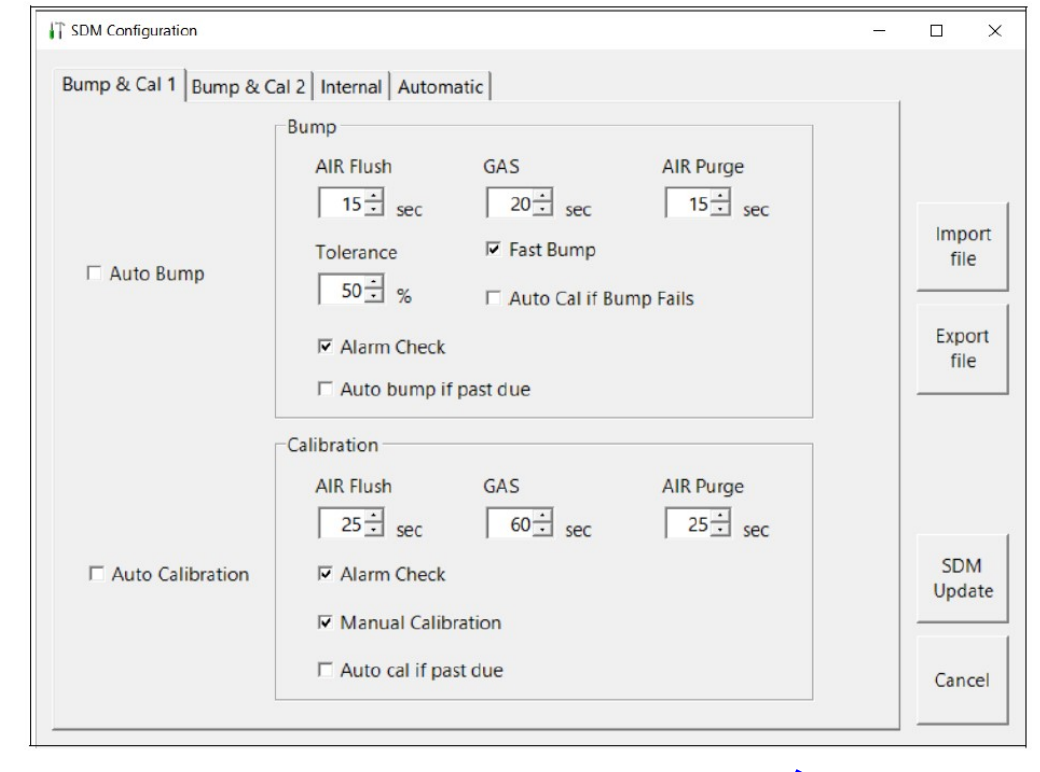

RECOM INDUSTRIALE s.r.l.  $\blacksquare$  and  $\blacksquare$  and  $\blacksquare$  cap. Soc.  $\in$ . 110.000,00 int.Vers. **T** Via Pietro Chiesa, 25 r. – 16149 Genova – Italia C.C. C.C.I.A.A. 38999 GE Tel. (+39) 010.469.56.61 r.a.– Fax (+39) 010.642.42.05 RE.A. 365226 GE **E-mail: info@recomind.com** http: //www.recomindustriale.com **P.IVA e C.F. 03618890101** 

Pag. 16 di 28

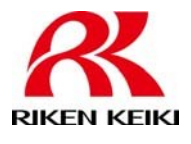

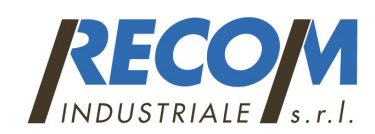

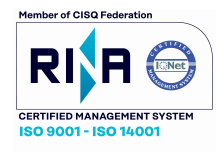

Stazione di calibrazione automatica e bump test per rilevatori GX-3R e GX-3R PRO.

#### 7. Selezione Bump & Cal 2:

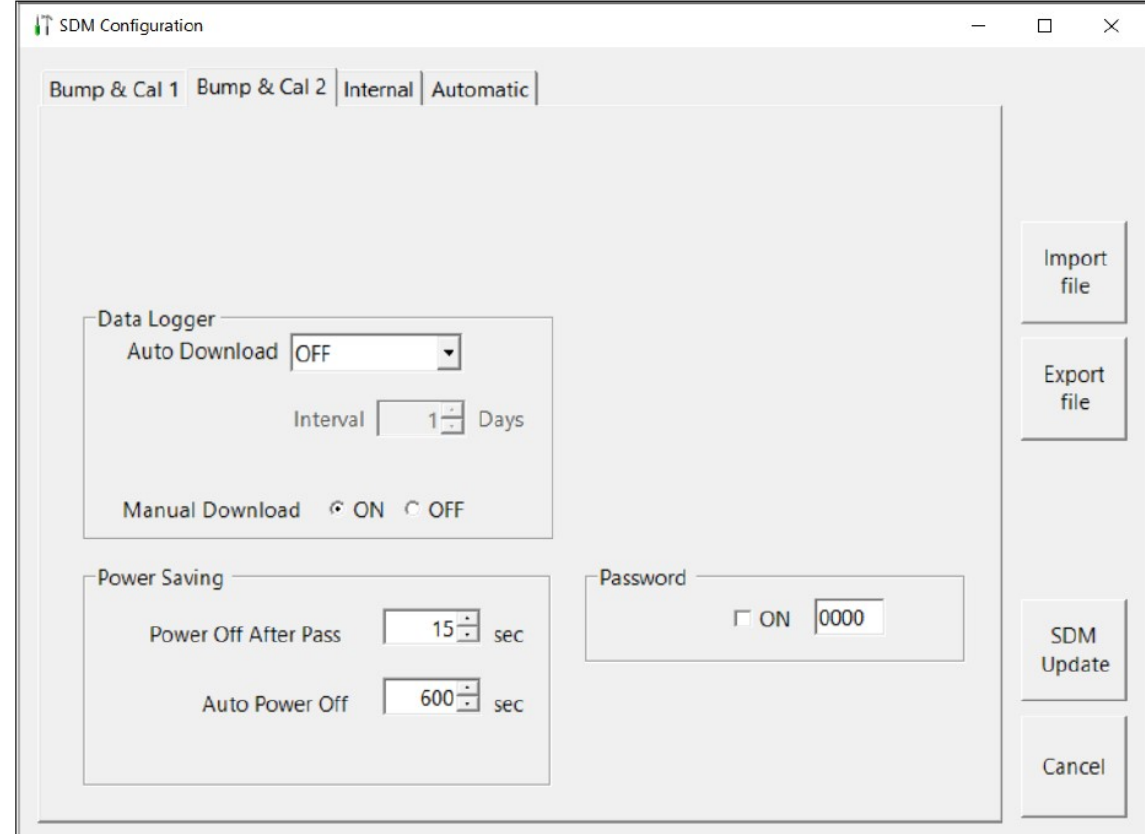

8. Apporta le modifiche desiderate nella sezione Data Logger.

#### Download automatico

- OFF (impostazione di fabbrica): Nessun download di dati su un'unità USB verrà eseguito quando un GX-3R (Pro) è collegato all'SDM-3R.
- Ogni volta: un download di dati su un'unità USB verrà eseguito automaticamente ogni volta che un GX-3R (Pro) è collegato all'SDM-3R.
- Intervallo: viene eseguito un download di dati su un'unità USB una volta per intervallo. Se questa opzione è selezionata, il parametro Intervallo download automatico diventa attivo e deve essere impostato. Il parametro dell'intervallo è descritto di seguito.

#### Intervallo

Il tempo, in giorni, che trascorrerà prima che i dati vengano scaricati automaticamente da un GX-3R (Pro) se Download automatico è impostato su Intervallo. Se il GX-3R (Pro) è collegato a un SDM-3R prima che sia trascorso l'intervallo, il download dei dati non verrà eseguito automaticamente. L'intervallo può essere impostato su un valore compreso tra 1 e 60 giorni. L'impostazione di fabbrica è 1 giorno.

### Download manuale

• On (impostazione di fabbrica): i dati del GX-3R (Pro) possono essere scaricati manualmente su un'unità USB utilizzando il pulsante COPY.

• Off: i dati del GX-3R (Pro) non possono essere scaricati manualmente su un'unità USB utilizzando COPY

RECOM INDUSTRIALE s.r.l. Cap. Soc.  $\epsilon$ . 110.000,00 int.Vers. Via Pietro Chiesa, 25 r. – 16149 Genova – Italia Chiesa, 25 r. – 2008 GE<br>iel. (+39) 010.469.56.61 r.a.– Fax (+39) 010.642.42.05 Tel. (+39) 010.469.56.61 r.a.– Fax (+39) 010.642.42.05<br>Frail: info@recomind.com http://www.recomindustriale.com PRESSENGE P.IVA e C.F. 03618890101 E-mail: info@recomind.com http: //www.recomindustriale.com

Pag. 17 di 28

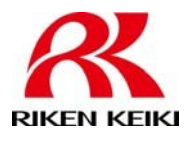

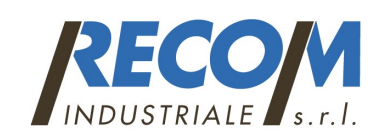

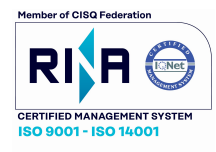

per rilevatori GX-3R e GX-3R PRO.

9. Apportare le modifiche desiderate nella sezione Risparmio energetico.

### Spegnimento dopo verifica positiva

• Il periodo di tempo che trascorrerà dopo un bump test, una calibrazione o un controllo di allarme riusciti correttamente prima che la docking station spenga automaticamente il GX-3R (Pro). Impostazione massima fino a 99.999 secondi. L'impostazione di fabbrica è di 15 secondi. Se questo parametro è impostato su 0 secondi, il GX-3R (Pro) non si spegnerà dopo un test riuscito.

### Spegnimento automatico

Il periodo di tempo che trascorrerà dopo che l'ultima operazione è terminata prima della docking station spegnerà automaticamente il GX-3R (Pro). Se un bump test, una calibrazione o un allarme hanno esito positivo viene eseguito il controllo, la docking station spegnerà automaticamente il GX-3R (Pro) nel tempo definito indipendentemente dall'impostazione di spegnimento automatico. Impostazione massima fino 99.999 secondi. L'impostazione di fabbrica è di 600 secondi.

### 10. Selezionare il tab "Automatic":

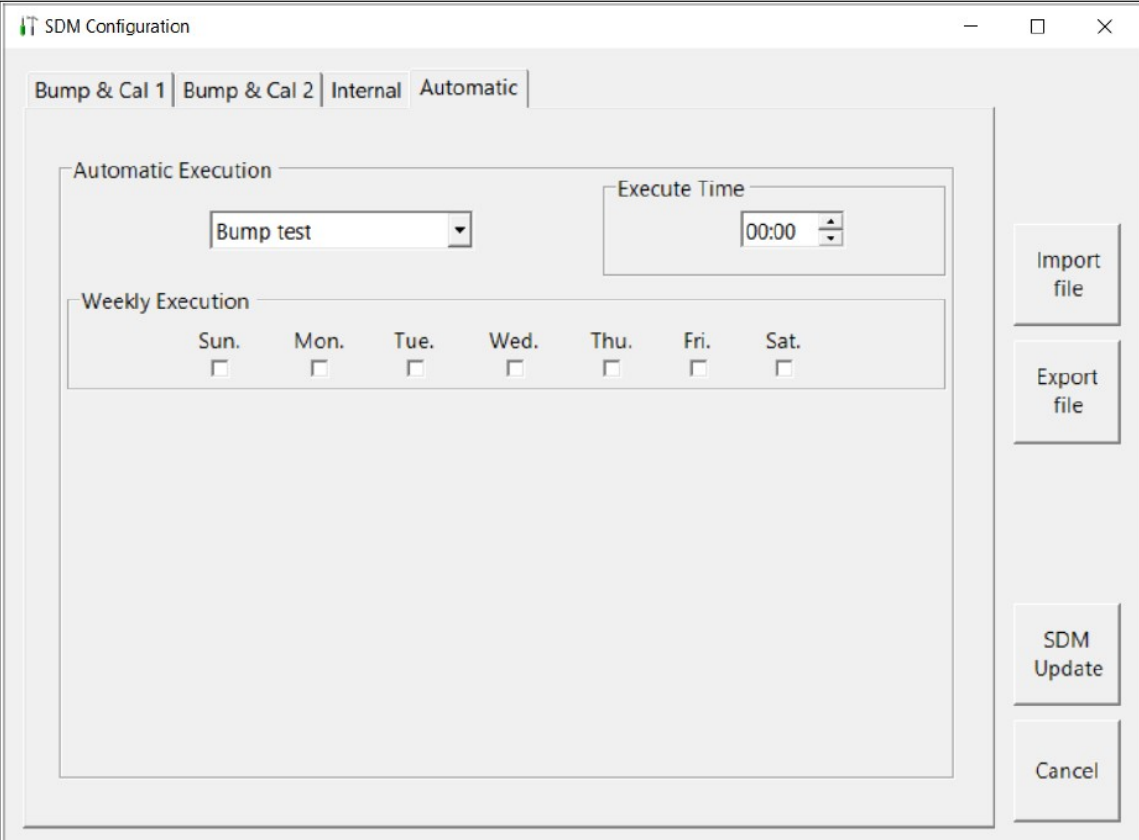

11. Apportare le modifiche desiderate alle procedure automatiche. È possibile impostare un bump test, una calibrazione o il controllo dell'allarme, che si verifichino automaticamente a un'ora specifica del giorno o dei giorni desiderati. Se un GX-3R (Pro) è installato in un SDM-3R al giorno / ora specificato, l'SDM-3R accenderà il GX-3R (Pro), eseguire il test, quindi spegnere GX-3R (Pro).

12. Fare clic su SDM Update e YES nella finestra che appare per salvare le modifiche all'SDM-3R.

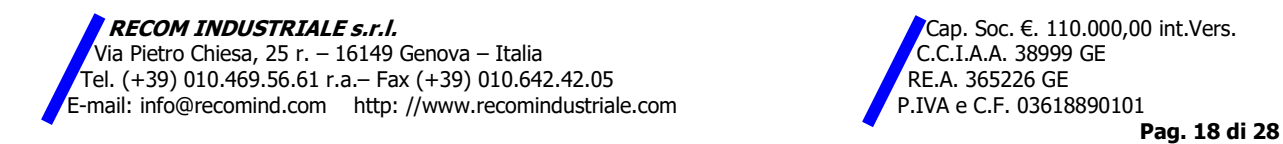

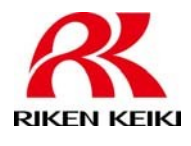

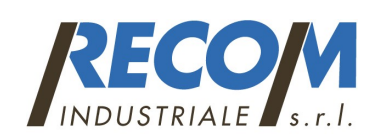

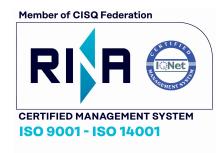

Stazione di calibrazione automatica e bump test per rilevatori GX-3R e GX-3R PRO.

## Panoramica

L'SDM-3R è in grado di eseguire bump test, calibrazioni e controlli di allarme sul GX-3R (Pro). Può anche caricare la batteria ricaricabile agli ioni di litio nel GX-3R (Pro). Questo capitolo descrive procedure per l'utilizzo della docking station per il bump test, la calibrazione, il controllo degli allarmi, il download del logger su un'unità USB e ricaricare GX-3R (Pro).

NOTA: quando GX-3R (Pro) è collegato a SDM-3R, la data e l'ora di GX-3R (Pro) vengono aggiornati automaticamente alla data e all'ora correnti dell'SDM-3R. Assicurati che la data e l'ora di SDM-3R siano corrette prima di collegare un GX-3R (Pro).

### Test e download dei dati avviati automaticamente

Esistono due tipi di test automatici:

1. Il bump test, la calibrazione o il controllo degli allarmi si avvia automaticamente alla connessione del GX-3R (Pro) (impostata in Menu Config SDM-3R)

2. GX-3R (Pro) si accende automaticamente in una data / ora specifica e un bump test, calibrazione o viene eseguito il controllo degli allarmi (impostato nella finestra SDM del programma PC)

Per ciascuna opzione, non è necessario il coinvolgimento dell'utente per avviare il test e il test procede come descritto di seguito. Per il bump test e la calibrazione, i cilindri di calibrazione devono essere collegati ai raccordi appropriati e le assegnazioni dei cilindri devono essere impostate in modo appropriato.

### Download dei dati

Un download automatico dei dati (impostato nella finestra SDM del programma PC) scarica automaticamente i dati registrati del GX-3R (Pro) collegato. È necessario inserire un'unità USB nella porta USB sul lato anteriore di l'SDM-3R per consentire il download automatico dei dati.

### Accensione di un sistema SDM-3R

1. Collegare l'adattatore AC all'SDM-3R e a una presa a muro.

2. Premere il pulsante POWER per accendere l'SDM-3R. Il LED CHARGE dell'SDM-3R sarà fisso verde se funziona correttamente o rosso fisso se c'è un guasto al sistema. Il LED COPY indica quanto spazio di archiviazione è rimasto nell'SDM-3R.

3. Installa il GX-3R (Pro) nella base dello strumento dell'SDM-3R. Assicurati che la leva gialla sia su per GX-3R e giù per un GX-3R (Pro).

4. Chiudi la porta rossa. Il GX-3R (Pro) si accenderà automaticamente e si collegherà all'SDM-3R.

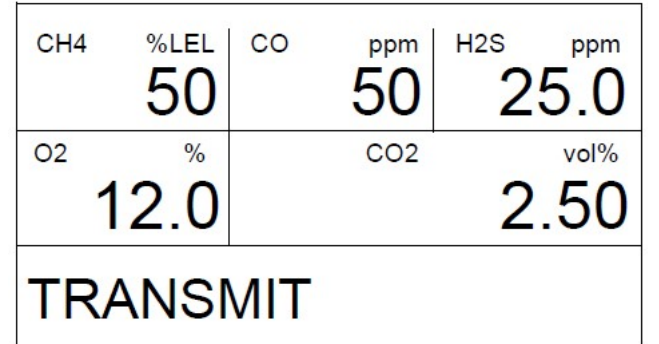

5. Ripetere i passaggi 1 - 4 per eventuali SDM-3R e GX-3R (Pro) aggiuntivi.

6. Quando GX-3R (Pro) è collegato a SDM-3R, la data e l'ora di GX-3R (Pro) sono aggiornate

automaticamente alla data e all'ora correnti dell'SDM-3R.

7. Se è impostato che si verifichi un test automatico, verrà avviato non appena il GX-3R (Pro) viene collegato al SDM-3R.

RECOM INDUSTRIALE s.r.l. Cap. Soc. €. 110.000,00 int.Vers. Via Pietro Chiesa, 25 r. – 16149 Genova – Italia Chiesa, 25 r. – 2008 GE<br>iel. (+39) 010.469.56.61 r.a.– Fax (+39) 010.642.42.05 Tel. (+39) 010.469.56.61 r.a.– Fax (+39) 010.642.42.05 RE.A. 365226 GE E-mail: info@recomind.com http: //www.recomindustriale.com  $\blacksquare$  P.IVA e C.F. 03618890101

Pag. 19 di 28

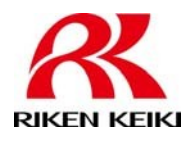

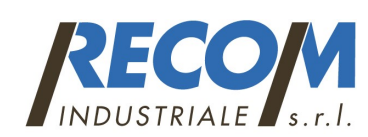

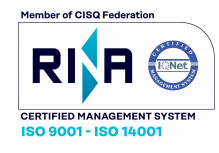

Stazione di calibrazione automatica e bump test per rilevatori GX-3R e GX-3R PRO.

### Bump test

Quando viene eseguito un bump test, l'SDM-3R esegue una regolazione dell'aria fresca su un GX-3R (Pro) e quindi applica il gas di calibrazione allo strumento. La docking station quindi analizza la risposta e determina se lo strumento ha superato il bump test in base all'impostazione della tolleranza del bump test. Se il parametro di calibrazione automatica è impostato su on, l'SDM-3R eseguirà automaticamente una calibrazione se il bump test fallisce.

Effettuare le seguenti operazioni per eseguire un bump test:

1. Accendere il sistema SDM-3R come descritto sopra

2. Verificare che i parametri del bump test siano impostati sui valori desiderati come descritto sopra

3. Verificare che i parametri di ingresso del gas siano assegnati in modo appropriato (o come da indicazioni del fornitore)

4. Verificare che le bombole del gas di taratura appropriate siano collegate ai raccordi del gas sul lato sinistro dell'SDM-3R.

5. Se stai usando uno scrubber CO2 invece di una bombola di N2 per azzerare il sensore CO2, rimuovere il tubo dal lato dello scrubber su cui non è puntata una freccia, collegare il tubo all'ingresso del gas SDM-3R assegnato a N2 (generalmente GAS2). La freccia sul filtro punta verso l'ingresso del gas.

6. Premere BUMP per avviare un bump test.

Se si desidera annullare il bump test, tenere premuto BUMP finché lo schermo non mostra CANCEL. NOTA: non è possibile avviare un bump test se un GX-3R è installato con la leva gialla abbassata.

7. Durante il bump test, lo schermo del GX-3R (Pro) visualizzerà le letture correnti del gas con lo stato Pass / Fail di un bump test o di una calibrazione automatica. Se FAST BUMP è impostato su On, una "F" appare nell'angolo in basso a destra durante il test.

8. Se in qualsiasi momento durante il bump test il flusso di gas al GX-3R (Pro) diventa troppo basso, il bump il test verrà interrotto e lo schermo indicherà un errore di flusso.

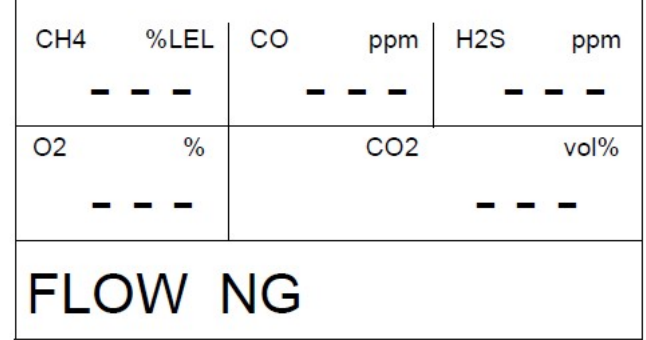

9. Se si verifica un errore di flusso, verificare che tutti i collegamenti dei tubi siano corretti, che tutte le linee siano libere e che il GX-3R (Pro) sia installato correttamente nell'SDM-3R. Premere e rilasciare EDIT ENTER per tornare alla schermata principale.

9. Inizierà un lavaggio pre-campione. L'SDM-3R applicherà aria fresca al GX-3R (Pro) per il tempo definito dal parametro AIR FLUSH bump test.

NOTA: se il GX-3R (Pro) non è stato acceso per 40 secondi prima dell'inizio del bump test, l'aria flussa finché il GX-3R (Pro) non sono trascorsi 40 secondi dall'accensione, poi inizia il tempo AIR FLUSH impostato. 10. L'SDM-3R eseguirà una regolazione dell'aria fresca sullo strumento. Se la regolazione dell'aria ha esito positivo, l'SDM-3R continuerà come descritto al punto 11 di seguito. Se uno o più sensori falliscono la regolazione dell'aria fresca, l'SDM-3R interromperà l'urto test e non applicherà il gas di calibrazione. In tal caso, la scheda Unit indicherà quale dei canali hanno superato e non hanno superato la regolazione dell'aria

RECOM INDUSTRIALE s.r.l. Cap. Soc.  $\epsilon$ . 110.000,00 int.Vers. Via Pietro Chiesa, 25 r. – 16149 Genova – Italia Chiesa, 25 r. – 2008 GE<br>iel. (+39) 010.469.56.61 r.a.– Fax (+39) 010.642.42.05 Tel. (+39) 010.469.56.61 r.a.– Fax (+39) 010.642.42.05 RE.A. 365226 GE E-mail: info@recomind.com http: //www.recomindustriale.com  $\blacksquare$  P.IVA e C.F. 03618890101

Pag. 20 di 28

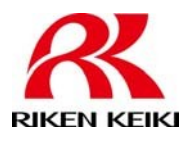

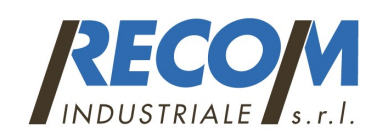

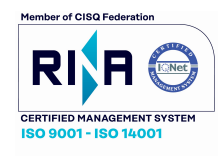

per rilevatori GX-3R e GX-3R PRO.

fresca. Nell'esempio seguente, il canale O2 non è riuscita la regolazione dell'aria fresca.

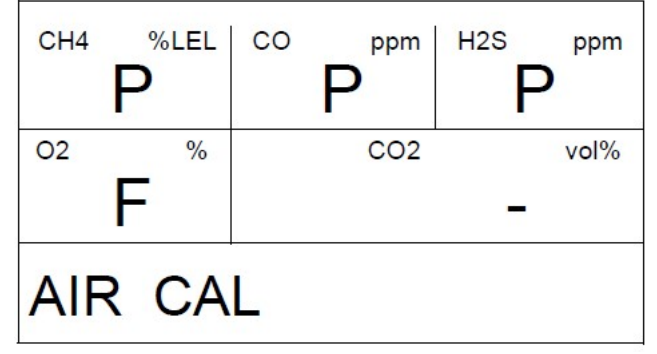

11. L'SDM-3R applicherà quindi il gas di taratura nell'ordine degli ingressi del gas (GAS1, GAS2, GAS3). Se il test richiede un cambio del cilindro, il display LCD chiederà di cambiare il cilindro ma la pompa dell'SDM-3R continuerà a funzionare.

NOTA: N2 viene sempre applicato prima della CO2, indipendentemente dalla sua assegnazione in ingresso. 12. L'SDM-3R analizzerà i risultati al termine di ciascuna applicazione di gas. Se il bump test fallisce

e AUTO CAL è impostato su ON, il gas continuerà a fluire e inizierà automaticamente una calibrazione. Il gas di calibrazione continuerà ad essere applicato in modo che il tempo totale di applicazione del gas sia il tempo definito dal parametro di calibrazione GAS TIME. Questa volta include il tempo trascorso dal GX-3R (Pro) in fase di bump test. Se il parametro di calibrazione GAS TIME è impostato su 90 secondi e GASTIME bump test è impostato su 30 secondi, il GX-3R (Pro) campionerà il gas per ulteriori 60 secondi per portare il tempo di esposizione totale a 90 secondi.

NOTA: se il sensore di CO2 viene calibrato dopo un bump test fallito, N2 viene riapplicato per primo per ottenere uno zero accurato.

13. Inizierà uno spurgo post-campione.

14. Se il parametro ALARM CHECK bump test è impostato su ON, inizierà un controllo di allarme. Il cicalino suonerà, i LED si accenderanno per alcuni secondi e l'SDM-3R determinerà se queste azioni sono state completate con successo.

15. Al termine del bump test, il display LCD visualizzerà i risultati del test. I LED BUMP e CAL saranno verdi se tutti i canali sono passati o rosso se uno dei canali non è riuscito. Il LED EDIT ENTER sarà verde per un controllo di allarme superato o rosso per un controllo di allarme non riuscito. I LED rimarranno accesi finché non si preme EDIT ENTER e rimarrà acceso anche se si spegne GX-3R (Pro).

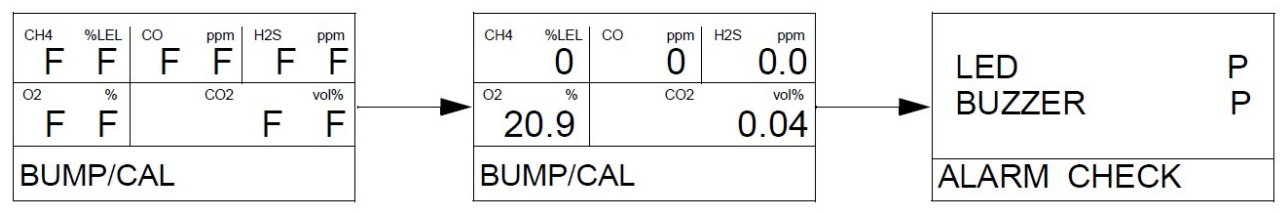

16. Premere EDIT ENTER per tornare alla schermata principale.

17. Per eseguire altre operazioni, premere BUMP, CAL o BUMP e EDIT ENTER.

18. Per spegnere GX-3R (Pro): se il bump test ha avuto esito positivo, GX-3R (Pro) si spegnerà nel periodo di tempo definito dal parametro Power Off After Pass nella finestra SDM del programma PC. Se il bump test fallisce, il GX-3R (Pro) si spegnerà nel periodo di tempo definito dal parametro Auto Power Off nella finestra SDM del programma. Per spegnere GX-3R (Pro) prima che si spenga automaticamente, premere EDIT ENTER e POWER.

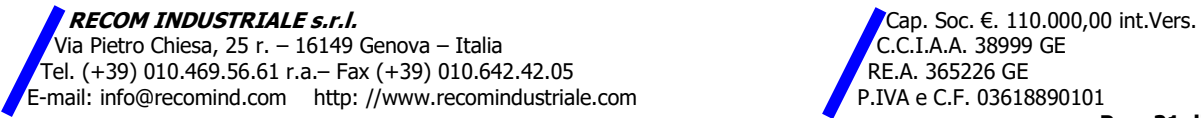

Pag. 21 di 28

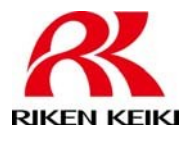

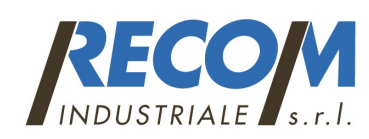

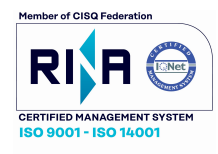

per rilevatori GX-3R e GX-3R PRO.

19. I risultati del bump test, della calibrazione e del controllo degli allarmi verranno memorizzati nel file SDM-3R.

20. Rilascia la linguetta sulla porta rossa.

21 Rimuovere il GX-3R (Pro) dall'SDM-3R.

22 Ripetere i passaggi 1 - 21 per eventuali GX-3R (Pro) aggiuntivi.

# Calibrazione

Quando viene eseguita una calibrazione, la docking station esegue una regolazione dell'aria fresca su un GX-3R (Pro)e quindi applica il gas di calibrazione allo strumento. La docking station analizza i risultati della calibrazione e determina se lo strumento ha superato la calibrazione.

Per eseguire una calibrazione su un GX-3R (Pro):

1. Accendere il sistema SDM-3R come descritto sopra

2. Verificare che i parametri di calibrazione siano impostati sui valori desiderati come descritto sopra

3. Verificare che i parametri di ingresso del gas siano assegnati in modo appropriato (come da indicazioni del fornitore)

4. Verificare che le bombole del gas di taratura appropriate siano collegate ai raccordi del gas sul lato sinistro dell'SDM-3R.

5. Se stai usando uno scrubber CO2 invece di una bombola di N2 per azzerare il sensore CO2: rimuovere il tubo dal lato dello scrubber su cui non è puntata una freccia, collegare il tubo all'ingresso del gas SDM-3R assegnato a N2 (generalmente GAS2). La freccia sul filtro punta verso l'ingresso del gas.

6. Premere CAL per avviare una calibrazione. Se si desidera annullare la calibrazione, tenere premuto CAL finché lo schermo non mostra CANCEL.

NOTA: non è possibile avviare una calibrazione se un GX-3R è installato con la leva gialla abbassata.

7. Durante la calibrazione, lo schermo del GX-3R (Pro) visualizzerà le letture correnti del gas con lo stato superato / non superato della calibrazione.

8. Se in qualsiasi momento durante la calibrazione il flusso di gas al GX-3R (Pro) diventa troppo basso, la calibrazione verrà interrotta e lo schermo indicherà un errore di flusso.

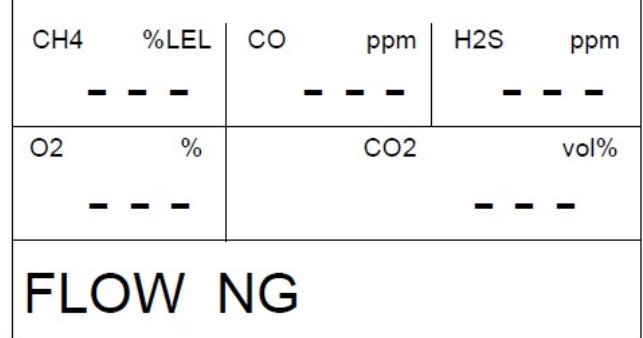

Se si verifica un errore di flusso, verificare che tutti i collegamenti dei tubi siano corretti, che tutte le linee siano libere e che il GX-3R (Pro) sia installato correttamente nell'SDM-3R.

9. Inizierà un lavaggio pre-campione. L'SDM-3R applicherà aria fresca al GX-3R (Pro) per il tempo definito dal parametro di calibrazione AIR FLUSH.

10. L'SDM-3R eseguirà una regolazione dell'aria fresca sul GX-3R (Pro). Se la regolazione dell'aria ha esito positivo, l'SDM-3R continuerà come descritto al punto 11 di seguito. Se uno o più sensori falliscono la regolazione dell'aria fresca, l'SDM-3R interromperà la calibrazione e non applicherà il gas di calibrazione. Il display LCD indicherà quali canali sono passati e non è riuscita la regolazione dell'aria fresca. Nell'esempio

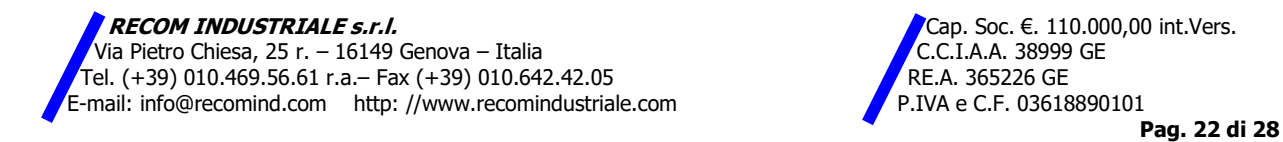

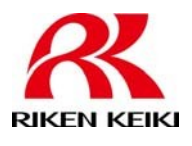

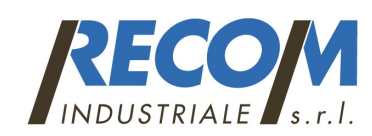

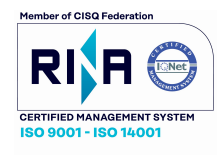

Stazione di calibrazione automatica e bump test per rilevatori GX-3R e GX-3R PRO.

seguente, il canale O2 ha fallito la regolazione dell'aria fresca. Continua al passaggio 17.

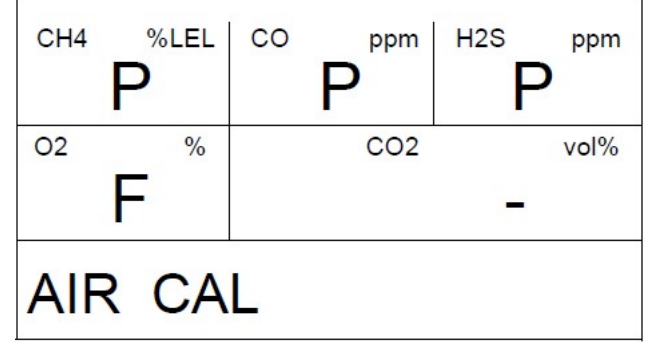

11. L'SDM-3R applicherà quindi il gas di calibrazione nell'ordine degli ingressi del gas (GAS1, GAS2, GAS3). Se il test richiede un cambio del cilindro, il display LCD chiederà di cambiare il cilindro ma la pompa dell'SDM-3R continuerà a funzionare.

NOTA: N2 viene sempre applicato prima della CO2, indipendentemente dalla sua assegnazione in ingresso.

12. L'SDM-3R analizzerà i risultati al termine di ciascuna applicazione di gas.

13. Inizierà uno spurgo post-campione.

14. Se il parametro di calibrazione CONTROLLO ALLARME è impostato su ON, inizierà un controllo allarme. Il cicalino suonerà, i LED si accenderanno per alcuni secondi e l'SDM-3R determinerà se questi le azioni sono state completate con successo.

15. Al termine della calibrazione, il display LCD visualizzerà i risultati del test. Il LED CAL sarà verde se tutti i canali sono passati o rosso se uno dei canali è fallito. Il LED EDIT ENTER sarà verde per il controllo allarme superato o rosso per controllo allarme non riuscito. I LED rimarranno accesi fino a quando non si preme EDIT ENTER e rimarranno accesi anche se spegnete il GX-3R (Pro).

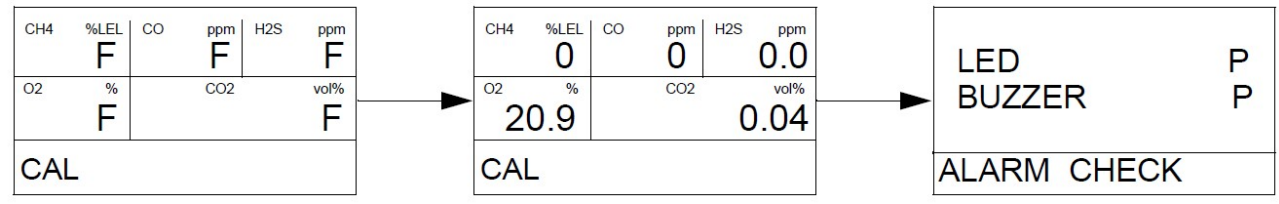

16. Premere EDIT ENTER per tornare alla schermata principale.

17. Per eseguire altre operazioni, premere BUMP, CAL o BUMP e EDIT ENTER.

18. Per spegnere GX-3R (Pro): se la calibrazione ha avuto successo, GX-3R (Pro) si spegnerà entro il periodo di tempo definito dal parametro Power Off After Pass nella finestra SDM del programma PC. Se la calibrazione non è riuscita, il file GX-3R (Pro) si spegnerà nel periodo di tempo definito dal parametro Auto Power Off nella finestra SDM del programma PC. Per spegnere GX-3R (Pro) prima che si spenga automaticamente, premere EDIT ENTER e POWER.

19. I risultati della calibrazione e del controllo degli allarmi verranno memorizzati nell'SDM-3R.

20. Rilascia la linguetta sulla porta rossa.

21 Rimuovere il GX-3R (Pro) dall'SDM-3R.

22 Ripetere i passaggi 1 - 21 per eventuali GX-3R (Pro) aggiuntivi.

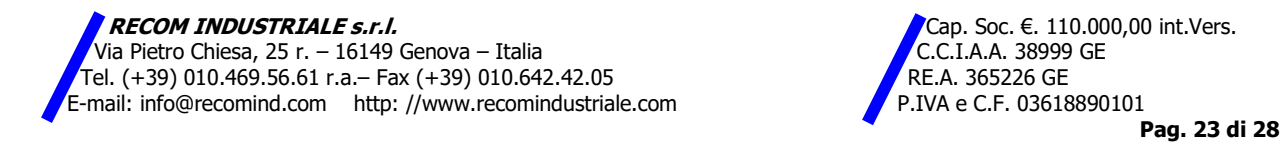

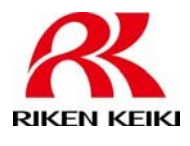

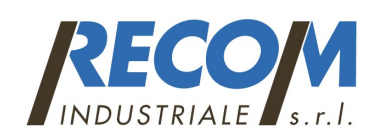

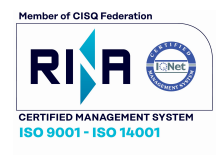

Stazione di calibrazione automatica e bump test per rilevatori GX-3R e GX-3R PRO.

## Controllo allarme

Per eseguire un controllo degli allarmi su un GX-3R (Pro):

1. Accendere il sistema SDM-3R come descritto in "Accensione di un sistema SDM-3R"

2. Premere BUMP e EDIT ENTER per avviare un controllo dell'allarme. Se si desidera annullare il controllo dell'allarme, premere BUMP e EDIT ENTER di nuovo.

3. Il cicalino suonerà, i LED si accenderanno per alcuni secondi e l'SDM-3R determinerà se queste azioni sono state completate con successo.

4. Una volta terminato il controllo dell'allarme, il display LCD visualizzerà i risultati. Il LED EDIT ENTER sarà verde per un controllo allarme superato o rosso per un controllo allarme non riuscito.

5. Premere EDIT ENTER per tornare alla schermata principale.

6. Per eseguire qualsiasi altra operazione, premere BUMP, CAL o BUMP e EDIT ENTER.

7. Per spegnere GX-3R (Pro): se il controllo dell'allarme ha avuto esito positivo, GX-3R (Pro) si spegnerà nel periodo di tempo definito da Power Off After Pass nella finestra SDM del programma PC. Se il controllo degli allarmi fallisce, il GX-3R (Pro) si spegnerà nel periodo di tempo definito dal parametro Auto Power Off nella finestra SDM del programma PC. Per spegnere GX-3R (Pro) prima che si spenga automaticamente, premere EDIT ENTER e POWER.

8. I risultati del controllo degli allarmi verranno memorizzati nell'SDM-3R.

9. Rilascia la linguetta sulla porta rossa.

10 Rimuovere il GX-3R (Pro) dall'SDM-3R.

11 Ripetere i passaggi 1 - 10 per eventuali GX-3R (Pro) aggiuntivi.

# Download / copia dei dati su un'unità USB

I dati del logger scaricati vengono salvati in un file .dat. Il file contiene l'andamento dell'intervallo, l'andamento dell'allarme, e i dati che sono stati salvati nello strumento. Viene salvato salvato un file .dat per GX-3R (Pro) e il nome del file è solo il numero di serie dello strumento (cioè 569010102.dat). 1. Accendere il sistema SDM-3R come descritto in "Accensione di un sistema SDM-3R".

NOTA: GX-3R (Pro) deve essere acceso per poter scaricare i dati dello strumento su un'unità USB.

2. Inserire un'unità USB nella porta USB nella parte anteriore dell'SDM-3R. Il LED COPY inizierà a lampeggiare veloce.

NOTA: se non è installata un'unità USB, i dati dello strumento non possono essere scaricati.

3. Tenere premuto COPY per alcuni secondi finché il LED COPY non inizia a lampeggiare in arancione, quindi rilasciare.

4. L'SDM-3R inizierà a scaricare i dati dello strumento sull'unità USB. Il LED COPY lampeggia in arancione. Se desideri annullare il download dei dati, tieni premuto COPY.

NOTA: il completamento di un download di dati richiederà circa 5 minuti.

5. Quando il download dei dati è completo, il LED COPY tornerà al suo colore di pre-download. I dati vengono salvati in un file specifico dello strumento con estensione .dat in un file DAT.

6. Vedere "Importazione e visualizzazione dei dati" per istruzioni su come aggiungere i file scaricati al database del programma per PC.

### Copia dei record di bump test, calibrazione e controllo allarmi

Quando la memoria dell'SDM-3R è piena, la registrazione più vecchia viene sovrascritta quando viene salvata una nuova registrazione.

Un file .txt per GX-3R (Pro) viene salvato nella memoria SDM-3R. Il file include i risultati di tutti i test fatti

 $\triangle$  Cap. Soc.  $\in$ . 110.000,00 int.Vers. Via Pietro Chiesa, 25 r. – 16149 Genova – Italia Chiesa, 25 r. – 2008 GE<br>iel. (+39) 010.469.56.61 r.a.– Fax (+39) 010.642.42.05 Tel. (+39) 010.469.56.61 r.a.– Fax (+39) 010.642.42.05 RE.A. 365226 GE E-mail: info@recomind.com http: //www.recomindustriale.com  $\blacksquare$  P.IVA e C.F. 03618890101

Pag. 24 di 28

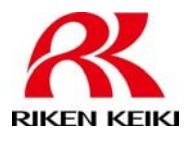

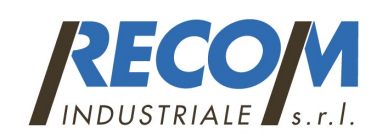

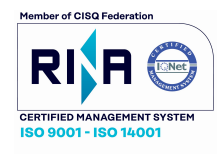

Stazione di calibrazione automatica e bump test per rilevatori GX-3R e GX-3R PRO.

mentre il GX-3R (Pro) è installato nell'SDM-3R. Il nome del file inizierà con "SDM3R" e il resto del nome del file dipenderà dal numero di serie del GX-3R (Pro) testato e dalla data dei test più recenti (ad esempio SDM3R569010102160318.txt). Il formato della data è AAMMGG (anno, mese giorno). Quindi più GX-3R (Pro) testati nello stesso giorno avranno file separati perché il file i numeri di serie sono diversi. E lo stesso GX-3R (Pro) testato in giorni diversi avrà un solo file perché il nome del file verrà modificato dopo ogni test per riflettere la data del test più recente.

1. Tenere premuto POWER per accendere l'SDM-3R.

2. Inserire un'unità USB nella porta USB nella parte anteriore dell'SDM-3R. Il LED COPY inizierà a lampeggiare veloce.

NOTA: se non è installata un'unità USB, i dati dello strumento scaricati non possono essere salvati.

3. Tenere premuto brevemente COPY finché il LED COPY diventa rosso, quindi rilasciare.

4. L'SDM-3R copia i dati di bump test, calibrazione e controllo degli allarmi salvati sull'unità USB.

5. Al termine dell'operazione di copia, il LED COPY tornerà allo stato di pre-copia. I dati sono salvato in un file specifico dello strumento con estensione .txt in una cartella DAT.

6. Vedere "Importazione e visualizzazione dei dati" per istruzioni su come aggiungere file salvati al file Database del programma PC.

### Eliminazione dei dati dalla memoria dell'SDM-3R

1. Tenere premuto POWER per accendere l'SDM-3R.

- 2. Premere CAL e COPY.
- 3. Il LED COPY si spegnerà.

# Ricarica di un GX-3R (Pro)

L'SDM-3R può essere utilizzato per caricare la batteria ricaricabile agli ioni di litio in un GX-3R (Pro). Per massimizzare il tempo di esecuzione del GX-3R (Pro) e la durata della batteria, assicurati che la carica del pacco batteria sia la più bassa possibile prima di ricaricarla.

1. Se lo si desidera, eseguire un bump test, calibrazione o controllo degli allarmi su un GX-3R (Pro) come descritto sopra

2. Spegnere GX-3R (Pro) premendo EDIT ENTER e POWER. Se non viene premuto alcun pulsante per il periodo di tempo definito in Auto Power Off nella finestra SDM del programma PC, la stazione spegnerà automaticamente il GX-3R (Pro) e inizierà il ciclo di carica.

3. Prima che il GX-3R (Pro) si spenga, il LED CHARGE lampeggia in verde. Una volta che il GX-3R (Pro) è spento, il LED CHARGE lampeggia in arancione se è necessario caricare GX-3R (Pro). Il LED CHARGE sarà verde fisso se il GX-3R (Pro) è già completamente carico.

NOTA: l'SDM-3R non inizia a caricare le batterie finché GX-3R (Pro) non è spento.

4. Se la batteria è sufficientemente scarica da consentire alla docking station di caricarla, il LED CHARGE lo farà continuando a lampeggiare in arancione durante la ricarica. L'SDM-3R impiegherà circa 3 ore per caricare un GX-3R (Pro) completamente scarico.

Se si sta tentando di caricare una batteria alcalina o se la batteria agli ioni di litio è già completamente carica, il LED CHARGE sarà verde fisso e non si verificherà alcuna ricarica.

Se il processo di ricarica incontra una condizione di errore, il LED CHARGE diventerà rosso fisso. La condizione potrebbe indicare che c'è qualcosa che non va con il pacco batteria agli ioni di litio o che c'è qualcosa non va con il caricatore.

5. Quando la carica è completa, il LED CHARGE diventerà verde fisso.

RECOM INDUSTRIALE s.r.l. Cap. Soc.  $\epsilon$ . 110.000,00 int.Vers. Via Pietro Chiesa, 25 r. – 16149 Genova – Italia Chiesa, 25 r. – 2008 GE<br>iel. (+39) 010.469.56.61 r.a.– Fax (+39) 010.642.42.05 Tel. (+39) 010.469.56.61 r.a.– Fax (+39) 010.642.42.05 RE.A. 365226 GE E-mail: info@recomind.com http: //www.recomindustriale.com  $\blacksquare$  P.IVA e C.F. 03618890101

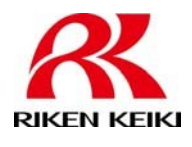

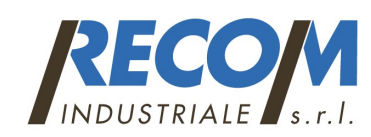

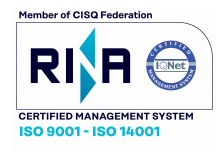

Stazione di calibrazione automatica e bump test per rilevatori GX-3R e GX-3R PRO.

## Importazione e visualizzazione dei dati

Questo capitolo descrive come importare i dati raccolti in modalità autonoma nel programma per PC. L'importazione può essere eseguita salvando i dati su un'unità USB o utilizzando la rete LAN dell'edificio. L'importazione dei dati viene eseguita tramite la finestra Log a cui si accede facendo clic sul pulsante Log. I due pulsanti di controllo associati all'importazione dei dati sono USB Import e Net Import.

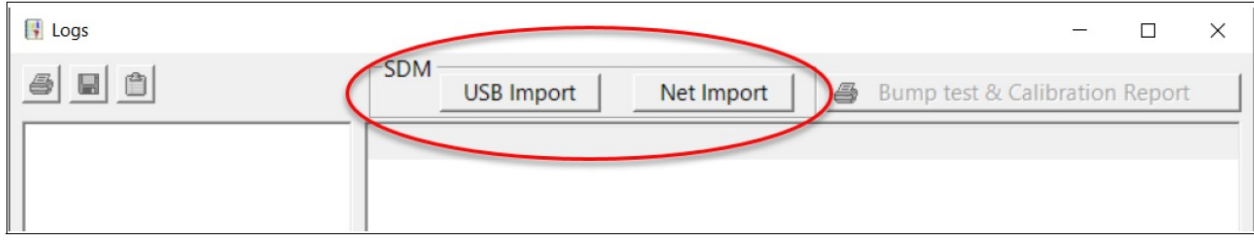

### Importazione da un'unità USB

1. Rimuovere l'unità USB dall'SDM-3R.

2. Inserisci l'unità USB nello slot USB del tuo computer.

3. Fare clic su Start sulla barra delle applicazioni di Windows, quindi selezionare Programmi / SDM-3R. Puoi anche fare doppio clic sul collegamento creato sul desktop. Viene avviato il programma per PC e il programma principale appare la finestra.

NOTA: se si avvia il software per la prima volta, viene visualizzata una finestra di messaggio che lo informa tu che è stato creato un database. In tal caso, fare clic su OK.

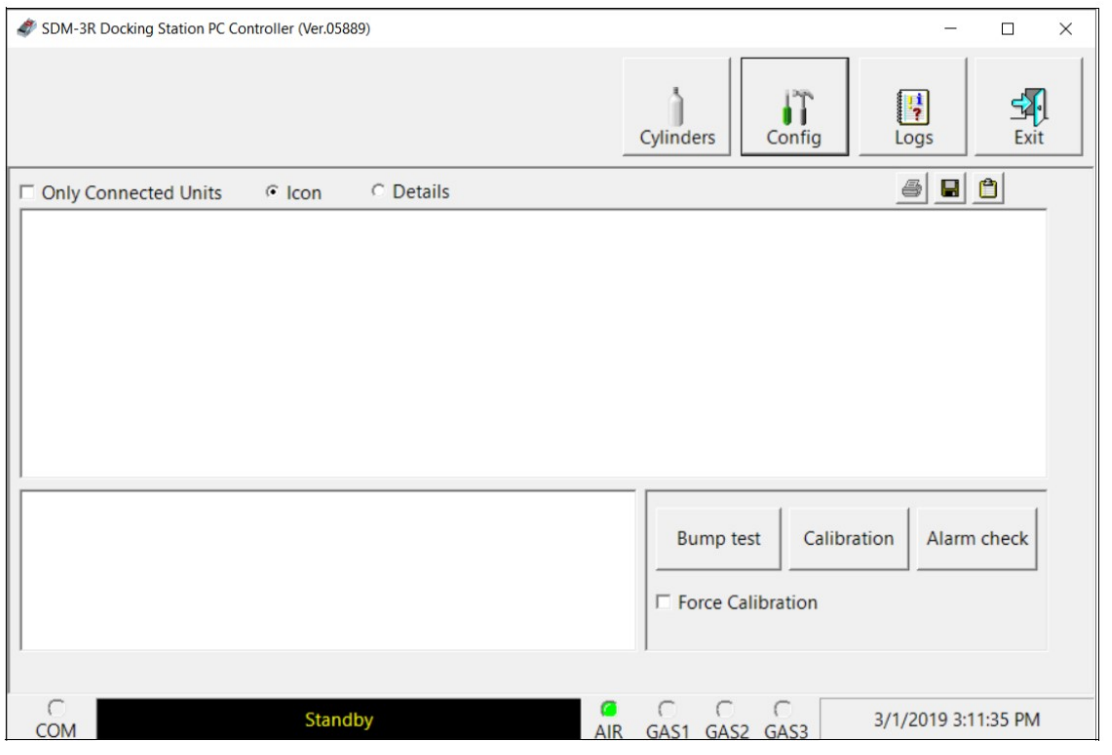

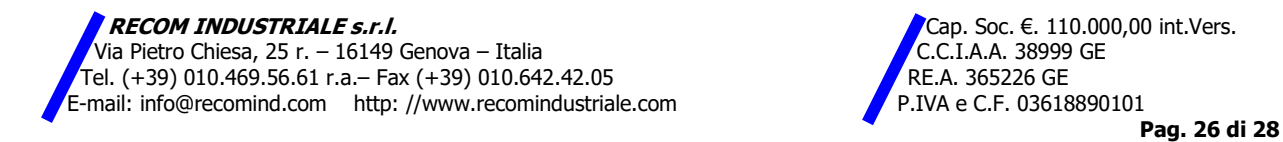

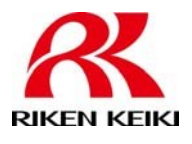

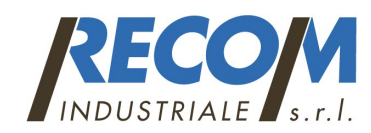

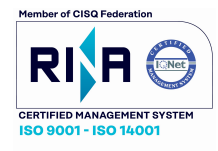

Stazione di calibrazione automatica e bump test

## per rilevatori GX-3R e GX-3R PRO.

### 4. Click LOG per visualizzare la finestra LOGS:

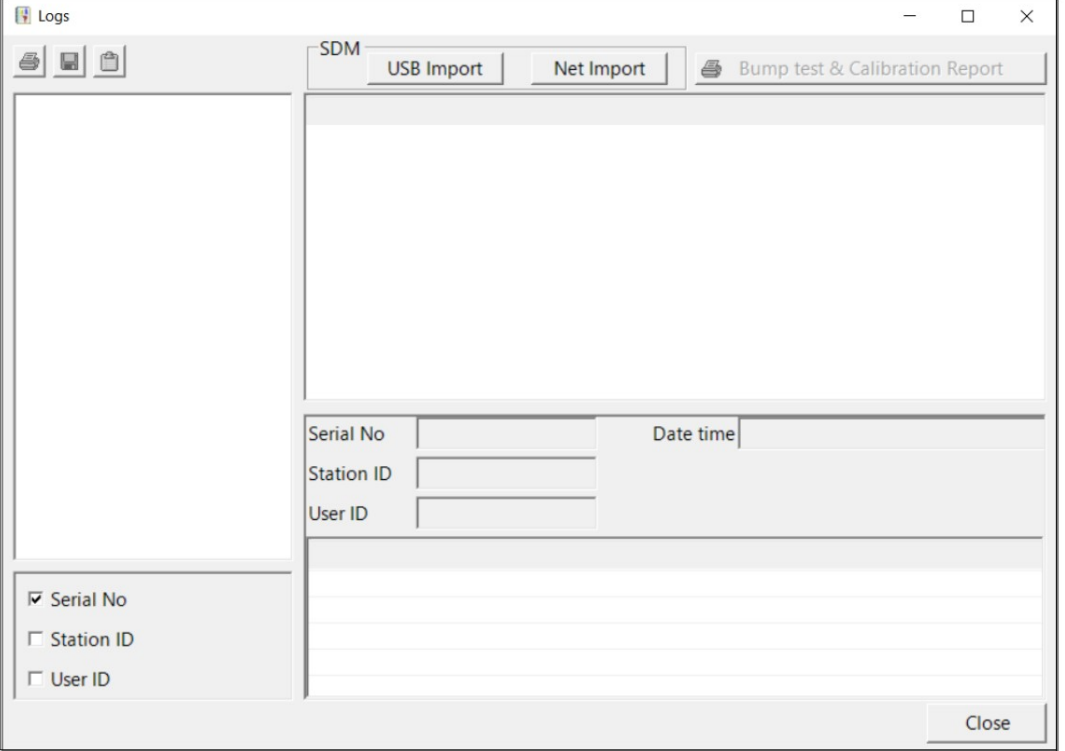

### 5. Click USB IMPORT

6. Sfogliare per cercare la destinazione USB:

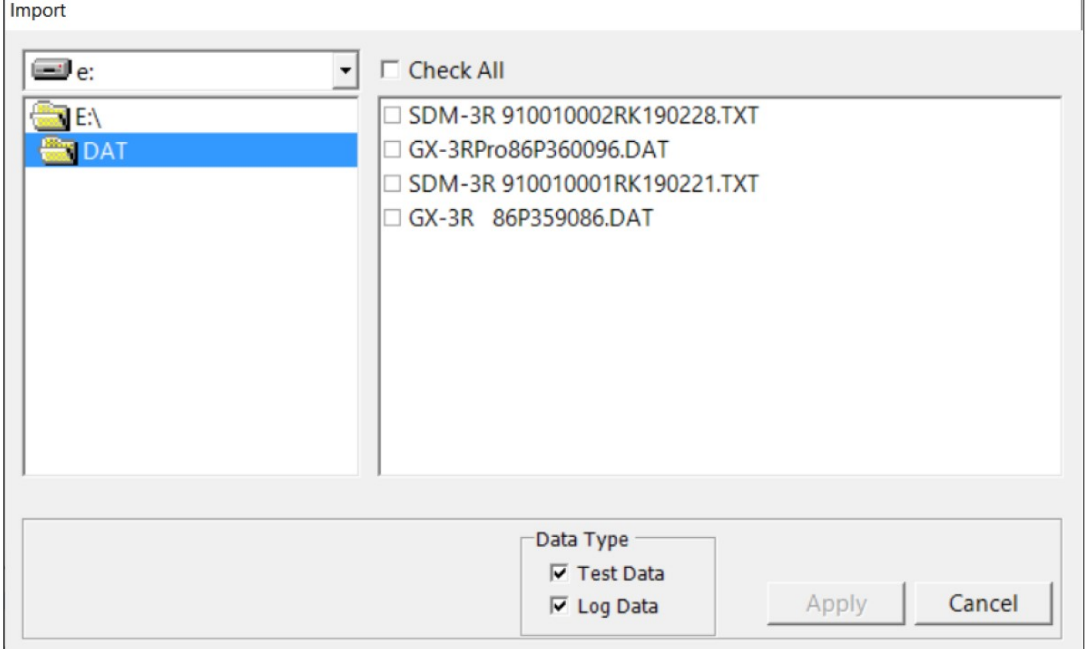

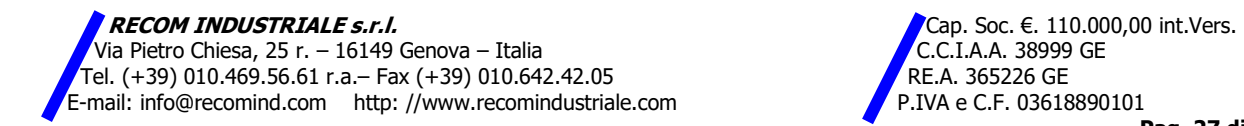

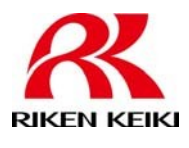

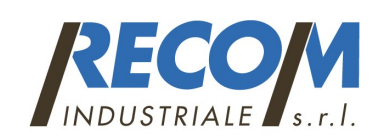

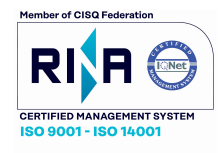

MODEL SDM-3R Guida d'uso rapida Stazione di calibrazione automatica e bump test per rilevatori GX-3R e GX-3R PRO.

7. Seleziona i tipi di dati che desideri importare. I dati del test sono dati da test ad impatto, calibrazioni e controlli di allarme eseguiti con l'SDM-3R (in entrambi i formati Standalone o PC Controlled Mode) e viene salvato come file .txt. Non includerà i dati dei test eliminato dall'SDM-3R.

I dati dello strumento vengono salvati sull'unità USB durante un download di dati (solo in modalità standalone) e viene salvato come file .dat. Comprenderà dati sull'andamento dell'intervallo, ecc.

8. Selezionare i file che si desidera importare o utilizzare la casella seleziona tutto per selezionare tutti i file. 9. Fare clic su APPLY. Verrà visualizzata una finestra per alcuni secondi che indica che il file o i file sono in corso.

10. I file vengono ora aggiunti al database.